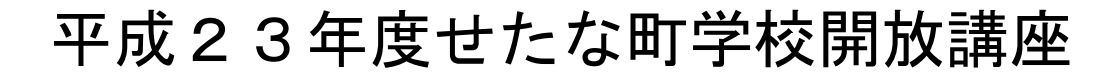

パソコン講座 (活用編)

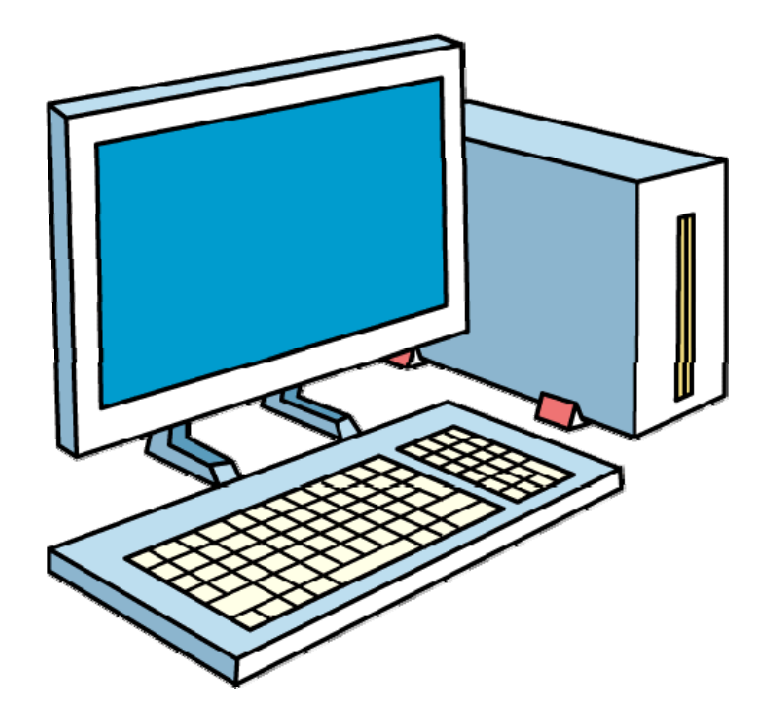

せたな町教育委員会

### 実施要項

【若松小学校開放講座】 「パソコン講座(活用編)」

- ・「パソコンは持っているが有効的な使い方がわからない」、
- ・「仕事(特に経理事務など)に使いたいがどうしたらいいのかわからない」、
- ・「経理ソフトを購入したが、操作が難しく、もう少し簡単な方法がないかと悩ん でいる」、
- などでお困りの方で、パソコンの初歩的な操作ができる方を対象に実施いたしま す。
- ■期 日:全5回(予定)
	- 第1回目 9月20日(火)
	- 第2回目 9月23日 (金・祝)
	- 第3回目 9月26日(月)
	- 第4回目 9月28日(水)
	- 第5回目 10月 3日(月)
- ■時 間:いずれも午後7時~9時(\*23日の時間は参加者と相談して決定します)
- ■会 場: 若松小学校 多目的ホール
- ■講 師:若松小学校 教頭 佐々木 朗
	- 北檜山中学校 教諭 北川 正彦
- ■内 容:仕事(経理事務など)に生かせるエクセルを学びます
	- ①エクセルの基本を学びます
	- ②経理簿などの作成の仕方を学びます
	- ③各種伝票などの作成方法を学びます
	- ④差し込み印刷の仕方などを学びます(請求書の発行など)
	- \*対 象:・全町民(定員5~7名程度)
- ・パソコンの初歩的な操作ができる方で、表計算ソフト「エクセル」で合計や平均 程度の関数を使うことのできる方

\*受 講 料:無 料

- \*持 ち 物:ノートパソコンをお持ちの方は持参くださるようお願いします。
	- パソコンを持っていない方は、学校に設置してあるものを使用します。
- \*申込期限:9月16日(金)まで
- \*申 込 先:せたな町教育委員会生涯学習課又は各区教育事務所社会教育係へお申込み願 います。

## エクセルの基本操作について

講習に入る前にエクセルの基本について、おさらいしておきましょう。

- 1.入力の原則
- 「どこをどうする」つまり、まず、作業をしたいセル(一つ一つのわくのこと)を選んで、 次にそれ(ら)を、右そろえにするとか、字を大きくするとか、色をつけるとか、どう するということをします。
- 2.セルの選択(どこを)
	- ・ 一つのセルの選択
	- ・ ブロック選択
	- ・ 列の選択
	- ・ 行の選択
	- ・ 全部の選択
- 1.コマンド(どうする)
	- ・ 色を塗り
	- ・ 罫線
	- ・ 列幅、行の高さ
- 2.日本語の入力制御
	- ・半角、全角キー
- 3.データの入力
	- ・ 名前
	- ・ 数値
	- ・ セルの修正、削除
	- ・ フォント(字体、大きさ、左右中央寄せ)
	- ・ コピー、移動
- 4.オートフィル
	- ・ 月名、曜日
	- ・ 数値
	- ・ 日付
- 5.行、列
	- ・ 行、列の削除
	- ・ 行、列の挿入
- 8.アンドゥ―

# 1.売上表の作成(合計、かけ算)

右のような売上表を作ってみましょう。 品名、単価が入っている表に購入した 数量を入力すると、それぞれの金額及 び合計金額が瞬時に出るようにします。 また、桁区切りについても、自動的に コンマが打たれるようにします。

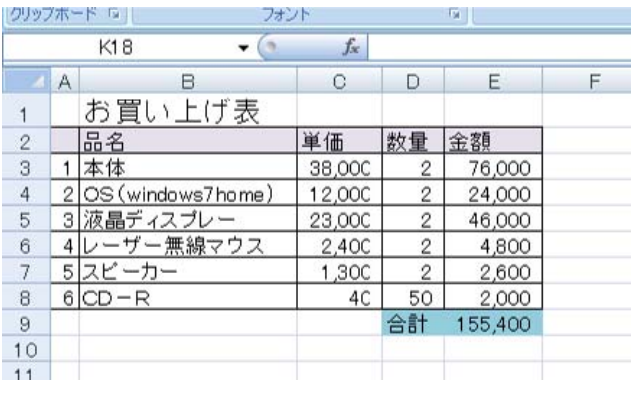

1.ファイルの呼び出し ①「ファイル」をクリック ②「開く」をクリック ③ファイルの場所から「CDロム」を クリック ④問題のフォルダをクリック ④「お買い上げ表」をクリック ⑤「開く」をクリック。

#### 2.罫(けい)線

①A2 をクリックし、クリックしたまま E8 までドラッグ(クリックしたまま、 マウスを動かすことをドラッグとい う)。

②ツールバーから罫線を選択し、「格子 (こうし)」を選んでクリック。

### 3.番号の入力

①A3 をクリック

②A3 に「1」を入力してエンター。 ③もう一度、A3 をクリック。さらに、 A3 のセルの右下にマウスポインタを もっていくと、白抜き+から、+ポイ ンタが変わる。(ハンドルという)

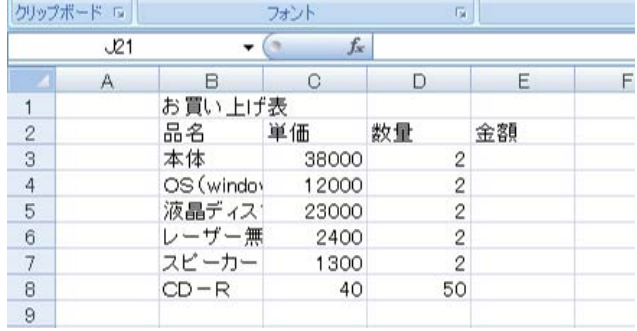

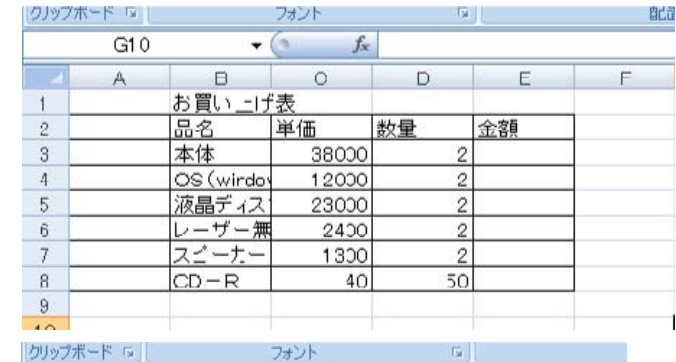

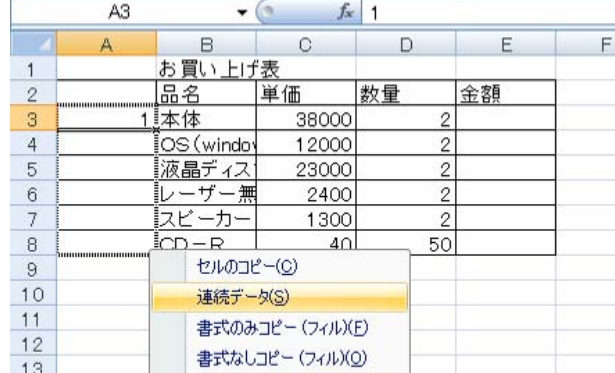

平成 23 年度学校開放パソコン講座 4

③その状態で、右クリックしながら(押したまま)A8 まで下がって、離す。 ④サブメニューの中の上から2つめの「連続データ」を選んでクリック。

4.合計金額の算出

ここが表計算の要になるところです。 38000円のパソコン本体を2台 購入するわけですから、38000 ×2で76000円になります。そ れを数式を使って、エクセルに計算 させます。

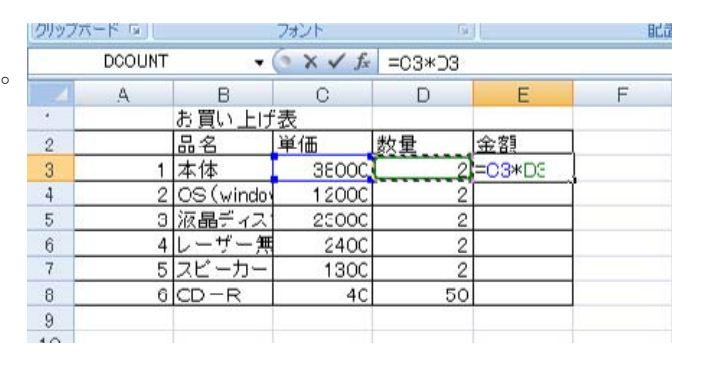

①本体の合計金額が入るE3をクリ ック。

②半角で「=」をキーボードから入れる。(日本語がOFFになっていることの確認) ③C3をクリックします。E3には「=C3」と入る。

④「\*」をキーボードから入れます。「\*」はコンピュータでは「×」の意。(参考まで「÷」 は「/」。)

⑤D3をクリック。E3には「=C3\*D3」となっているはず。

⑥キーボードから「エンター」を入れる。合計金額がでる。

5.計算式の複写

ここもエクセルの重 要ポイントです。OS もディスプレーも5で やったように同じよう に計算式を入れていけ ばいいのですが、もう 少し楽な方法を考えま しょう。同じような式 ですから、それを複写 していきましょう。

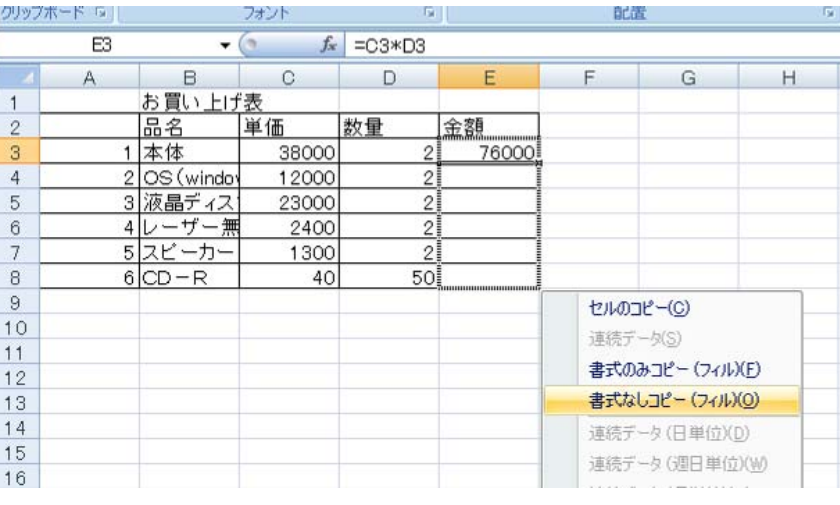

①再びE3をクリック。

②E3のセルの右下にマウスポインタを持っていき、ハンドル(3③参照)を右クリック。 ③右クリックしたまま、E8までポインタを持っていき、離す。

④サブメニューが出るので「書式なしコピー」を選び、クリック。これで個々の金額の合 計が算出される。

※左クリック、右クリックでセルのコピーなどの同じような方法もありますが、罫線情報

まで複写され、煩雑になることがあるので、この方法が一番よろしいかと思います。

#### 6.買物金額の合計

個々の金額の合計を計算させます。 本体、OS、ディスプレー、マウス、 スピーカー、CD-Rの合計です。 ①D9に「合計」と文字を入力する。 ②E9をクリック。ここにE3から E8までを合計する式を入れる。 ③メニューから「数式」を選び、オ ート sumΣをクリック。するとE3 からE8までが点線で囲まれる。エ クセルが予想される合計範囲を自動 的に選択したわけ。この範囲が目的

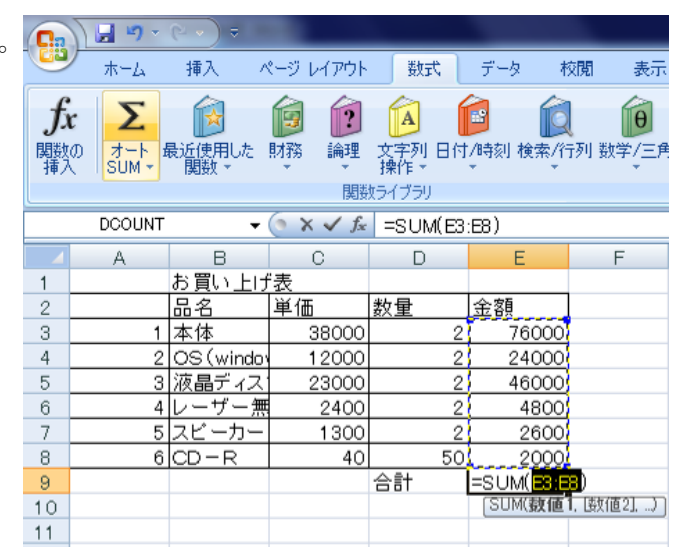

とする合計と異なる場合は、ドラッグで範囲を変更できるが、今回の場合その必要はない。 ④エンターキーを押すと合計が算出される。

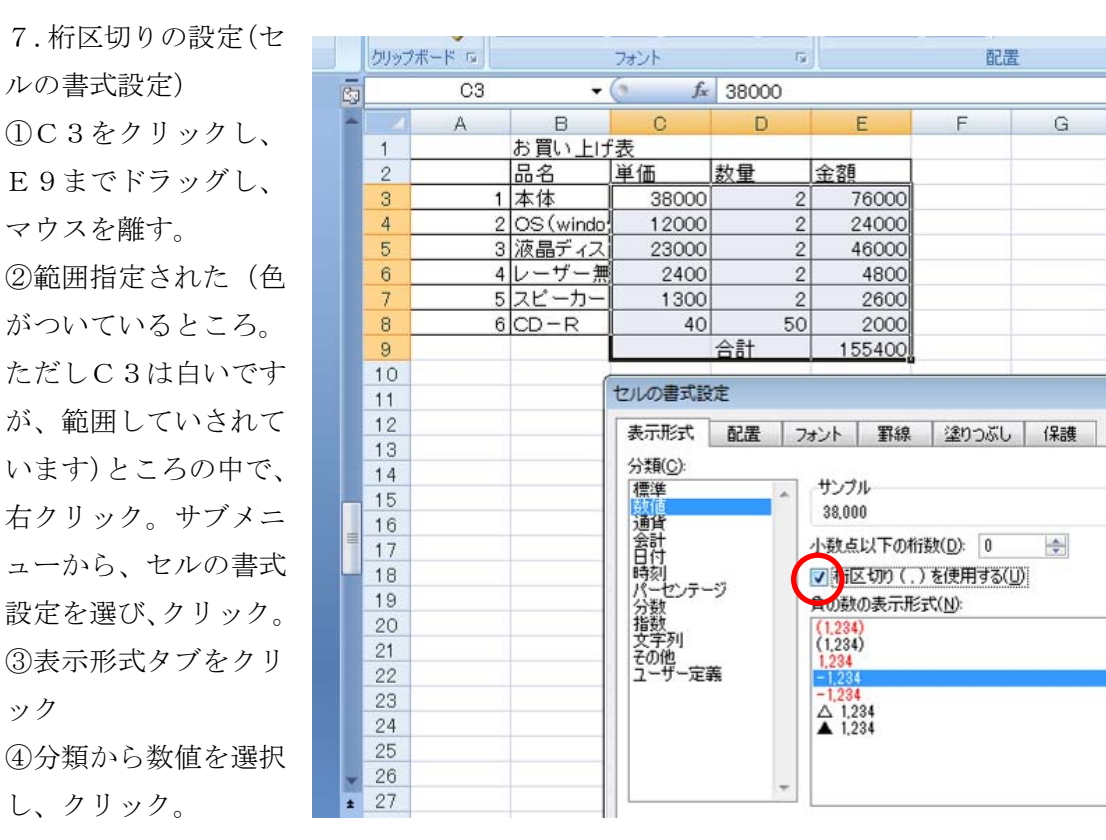

⑤桁区切りの欄にクリックで、チェックをつけ、OKをクリック。

8.セル幅の調整

①列番号の A の上でクリックし、その ままEまでドラッグし、Aと B の間に マウスポインタをあわせ、ダブルクリ ック。最適幅に自動的に設定される。 列を表すアルファベットのところにマ ウスを当て(エレベータのドアを開く マークみたいのがでます)ドラッグす ると任意に列幅が変わる

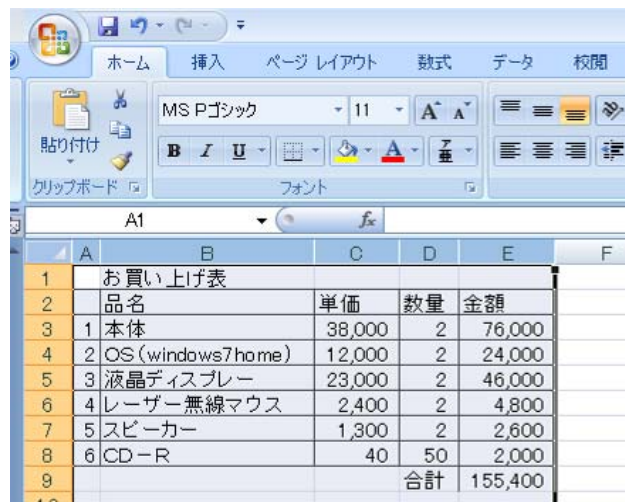

9.合計のところに罫線を引く

D9とE19をクリックして、選択、罫線(格子)を選択

10. タイトル行の色付け

①A2からE2までをドラッグして選 択。

②「塗りつぶしの色」の▼をクリック。 ③希望の色をクリック。モノクロで印 刷する場合は、薄い色を選択した方が いい。

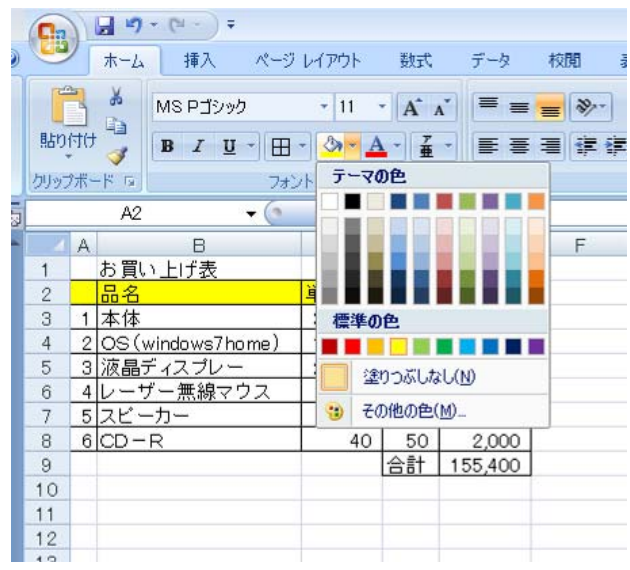

11. 完成しましたら、保存。

単価や数量を入れ替えると、金額や合計が、その都度計算さ れます。

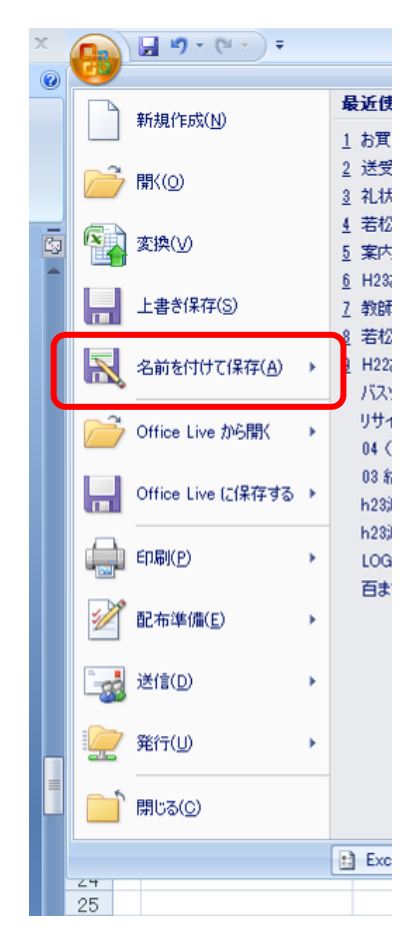

## 2.出納簿

今度は次のような出納簿を作ってみましょう。ご家庭や仕事、町内会の会計などで出納 簿をつけたことはおありかと思います。これをエクセルを使って自動計算させましょう。

今度のポイントは、収入、支出を入れるごとに自動的に残高が計算されることです。合 わせて、条件式についてもふれていきます。

| <b>No</b>        | 月日    | 摘要       | 収入      | 支出     | 残高      |
|------------------|-------|----------|---------|--------|---------|
| $\mathbf{1}$     | 4月1日  | 繰越       | 150,000 |        | 150,000 |
| $\overline{2}$   | 4月4日  | パチンコ     | 2,000   |        | 152,000 |
| 3                | 4月5日  | 買物       |         | 12,480 | 139,520 |
| $\overline{4}$   | 4月10日 | ガソリン     |         | 2,413  | 137,107 |
| 5                | 4月11日 | 文庫本      |         | 580    | 136,527 |
| $6\phantom{.}$   | 4月12日 | 小遣い      | 20,000  |        | 156,527 |
| $\overline{7}$   | 4月13日 | 買物       |         | 24,623 | 131,904 |
| 8                | 4月16日 | ガム       |         | 182    | 131,722 |
| $\boldsymbol{9}$ | 4月18日 | 外食(ラーメン) |         | 750    | 130,972 |
| 10               | 4月22日 | アイスクリーム  |         | 262    | 130,710 |
| 11               | 4月26日 | 競馬       | 2,000   |        | 132,710 |
| 12               | 4月28日 | 寄付(緑の羽根) |         | 1,000  | 131,710 |
| 13               |       |          |         |        |         |
| 14               |       |          |         |        |         |
| 15               |       |          |         |        |         |
| 16               |       |          |         |        |         |
| 17               |       |          |         |        |         |
| 18               |       |          |         |        |         |
| 19               |       |          |         |        |         |
| 20               |       |          |         |        |         |
| 合計               |       |          | 174,000 | 42,290 |         |

出納簿

1.ファイルを開く

①問題フォルダの中の出納簿 を開きます。皆さんのところに 既に、メールに添付して出納簿 のファイルを送っていますの で、メールソフトを立ち上げ、 メールチェックをして「出納 簿」をクリックして下さい。自 動的にエクセルが立ち上がり、 出納簿が開きます。(図 17)

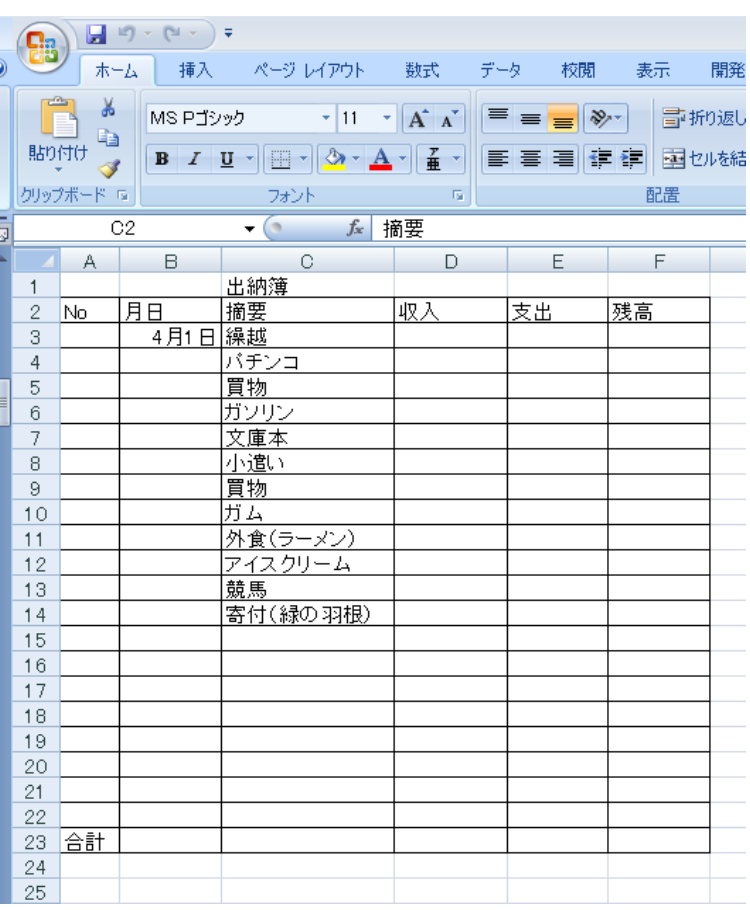

#### 2.番号の入力

 エクセルを扱っていく上で、 一番左に通し番号を入れるこ とは定石です。今後並べ替えや データ抽出をした場合などを 扱っていきますが、この番号を 手がかりに元に戻すことがよ くあります。

 前にも出てきましたが、連続 データを使います。

①A3 をクリックして、「1」を 入力。

②A3 右下のハンドルを右クリ ックしながら、A22 までドラッ グします。

③右ボタンを離す。そうすると

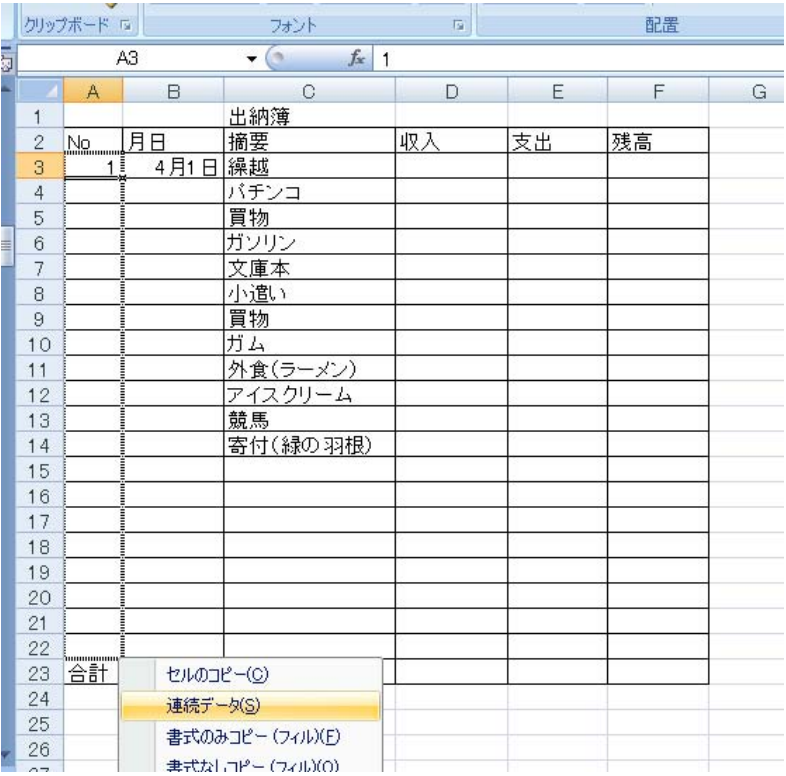

平成 23 年度学校開放パソコン講座 10

サブメニューがでてきます。連続データを選択し、クリック。(2箇所「連続データ」があ りますが、下の方は詳細設定できるオプションがつきます。どちらでもいいのですが、今 回は上の連続データを選びます。(図 19)

#### 3.日付の入力

コンピュータでは月日を特殊な 形で扱っています。どのように 特殊かは、興味のある人は調べ るのもいいし、別に詳しいこと を知らなくても、エクセルは十 分使うことはできます。

 前々ページを見ながら、半角 英数にして(日本語を切って) B4~B15 まで「4/1」または「4-1」 の形式で月日を入れて下さい。

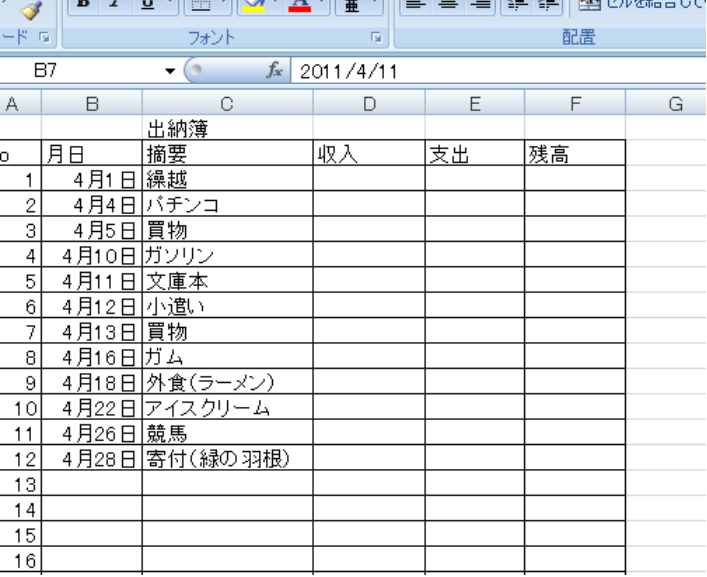

4.桁区切りの書式 の設定

前の課題で習いまし たように数値を桁区 切りしましょう。 ①D3 をクリックし そのまま F23 までド ラッグ。 ②選択された範囲の 中で、右クリック。 ③セルの書式設定を クリック。 ④表示形式から数値 を選択し、桁区切り にチェックを入れま

す。

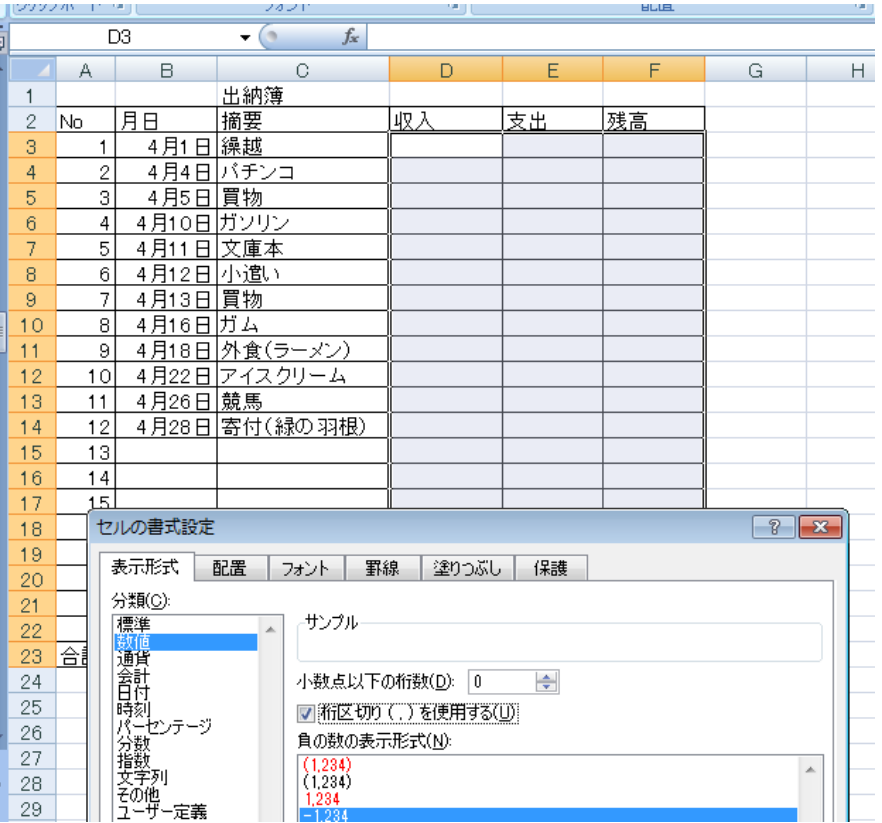

5.残高の入力

①D3 に残高の 150000 を入れる。カンマは入力する必要なし。入れたらエンターキーを押 す。エンターを押すと確定し、桁区切りがつきます。

6残高の数値のコピー

①F3 をクリック。 ②「=」をクリック。日本 語をオフにして。 ③D3 をクリック。 ④エンターを押して確定。

6.それぞれの数値の入力 ①前々ページを見て、それぞ れの数値を入力する。(半角 になっていますか)

 あとで数値を変えるのは いいのですが、式が合ってい るのか確かめるために、ここ では同じ数値にしておいて ください。

残高は、エクセルに計算して もらいます。

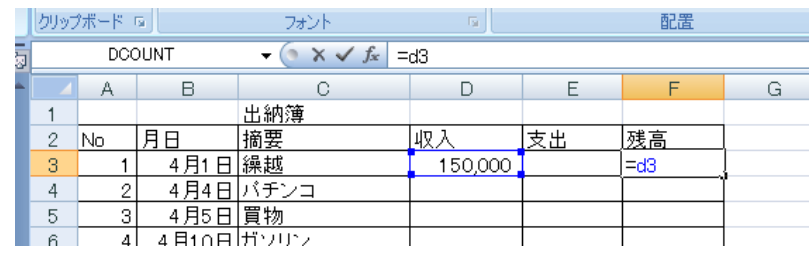

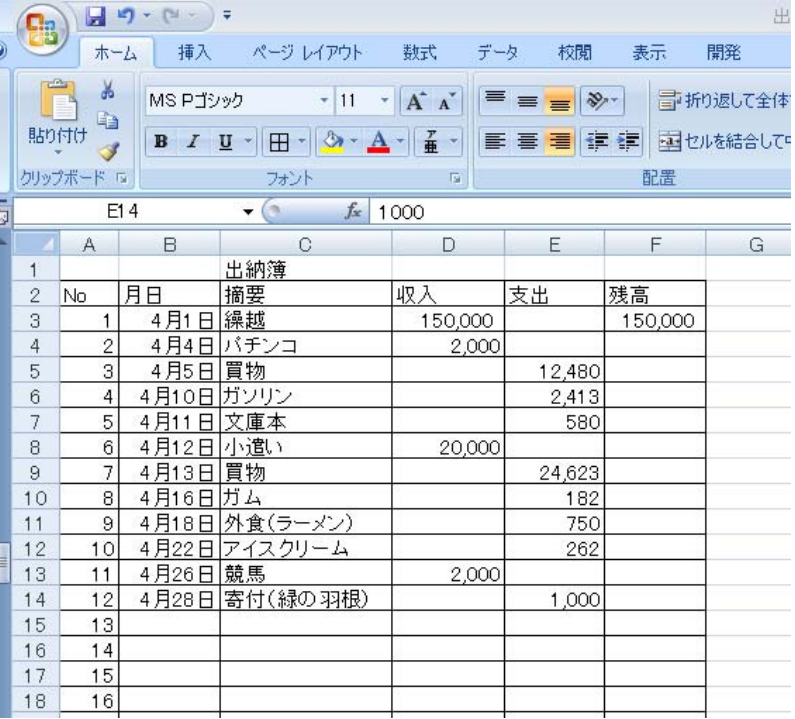

7.残高を計算する。 15万円の繰越があっ て、さらにパチンコで儲

けたのですから、15万 に2千円を足して、パチ ンコのところの残高は  $1572$  千円になりま すね。

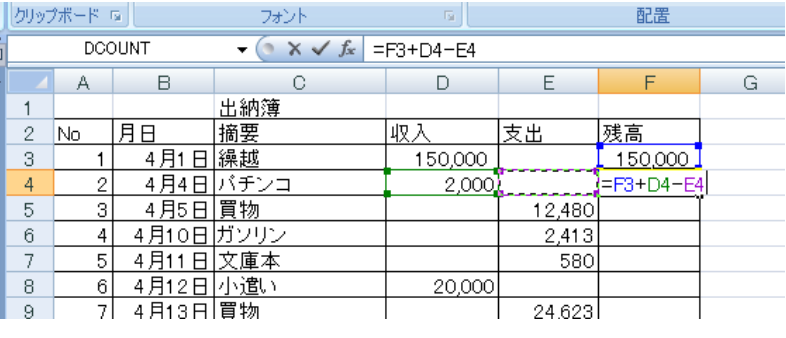

 数式の考え方としては、一つ前の残高に今回の収集を加え、支出を減じたものを残高に 表示することになります。

①F4をクリック。②「=」を入力 ③F3 をクリック ④「+」を入力 ⑤D4 をクリック。 ⑥「-」をクリック ⑦E4をクリック、エンターを押します。

### 8.式を複写する。

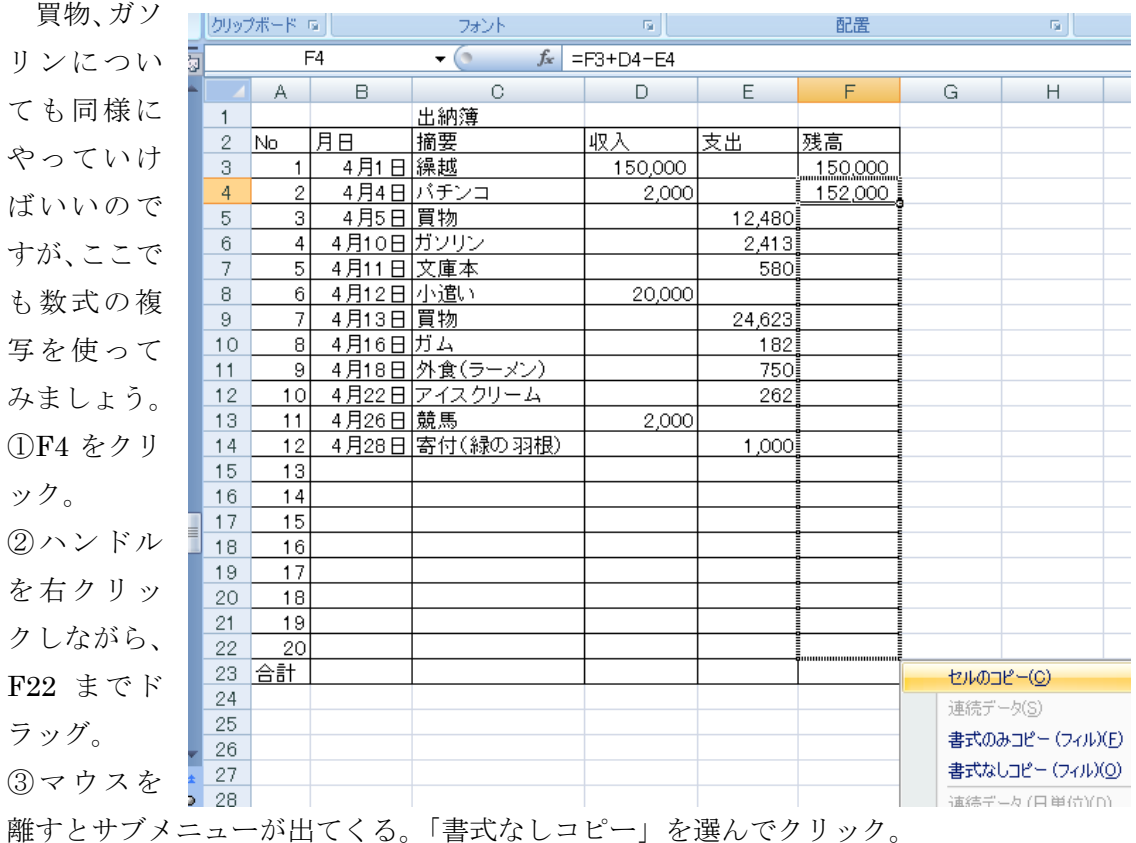

9.条件数式を入れる。 見事計算されました。しかし、 空欄の 13 番から 20 番まで同 じ数値がならんでいます。そ こは空欄にしたらもっと見栄 えが良いと思いませんか。

そこで条件式書式を設定し

ます。 ①式を入れ直すた め、F4 をクリック。

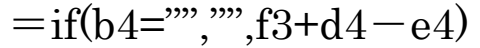

もし、B4(日付)が空欄だったら(真)、表示は空欄に、 そうでなければ(偽)表示は f3+d4-e4 としなさい。

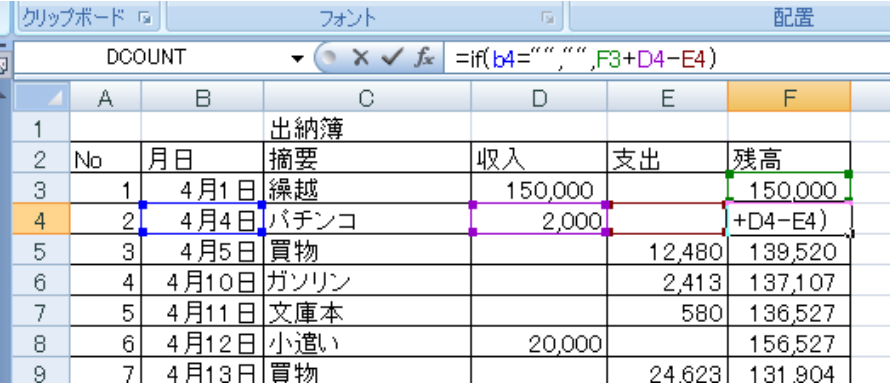

②「=」を入力し、以下、if(b4="","",f3+d4-e4)と入力する。文字は大文字でも小文字 でも問わない。

以上です。何も変化がありません。パチンコの欄には日付が入っているからです。

10.条件式を複写 する。 ①F4 をクリック。

②ハンドルを右ク リックし、F22 まで ドラッグ。 ③マウスを離すと

サブメニューが出 てくる。「書式なし コピー」を選んでク リック。 13 番目から 20 番

目まで同じ数値の 羅列が消えました。

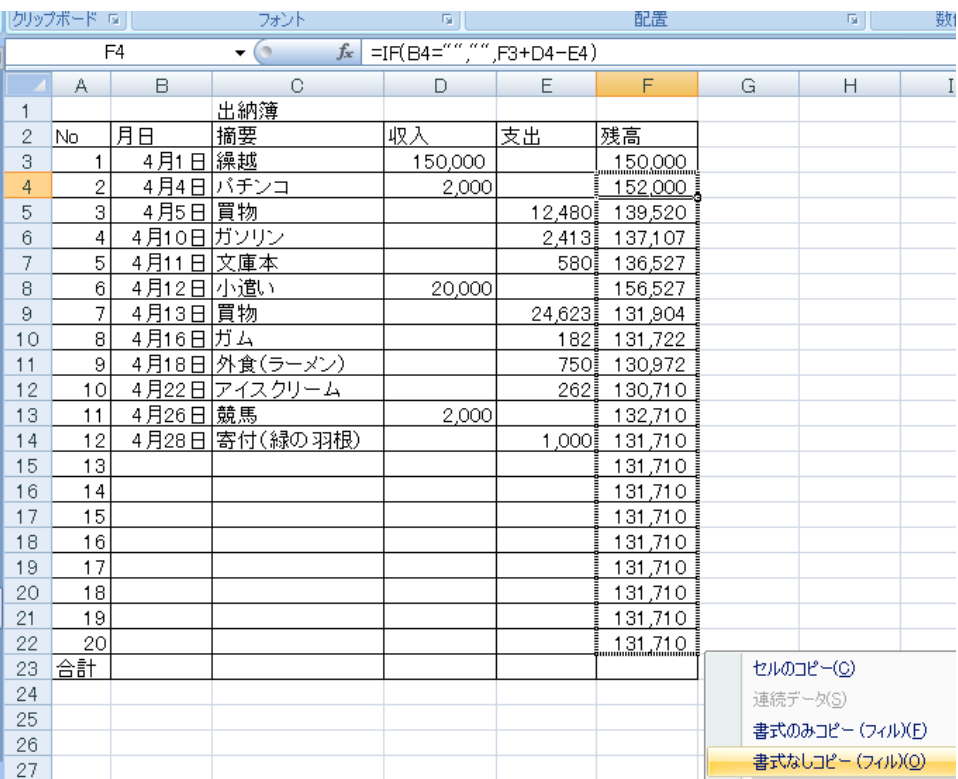

11. 収入、支出の合計を求める。

①D23 をクリック。

②数式タブからオートSUM Σをクリック。

③合計範囲(点線で囲まれた範 囲)が D13 から D22 までとな り、意図する範囲と違います。 そこで、D22 でクリックし、そ のまま D3 までドラッグ(囲ま れた範囲が変更される)。

④エンターを押す。

⑤支出の合計は収入の合計と 同じ方法で求める。(セルの複 写を使ってもいい。)

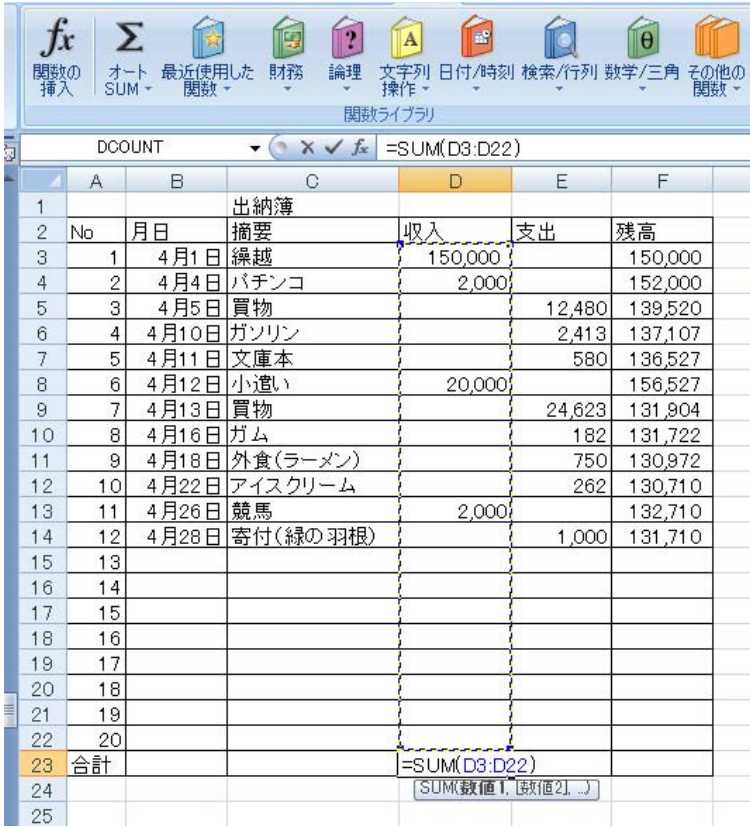

12.合計を太字にする。 ①D23 および E23 を選択する。 ②ツールバーから「B」をクリッ ク。(図 27)

13.色をつける

A23~F23 までを選択します。 色塗りのところの▼をクリック します。

好きな色を選びます。ただし、白 黒で印刷することを考えて、薄い (彩度の低い)色にしましょう。 (図 28)

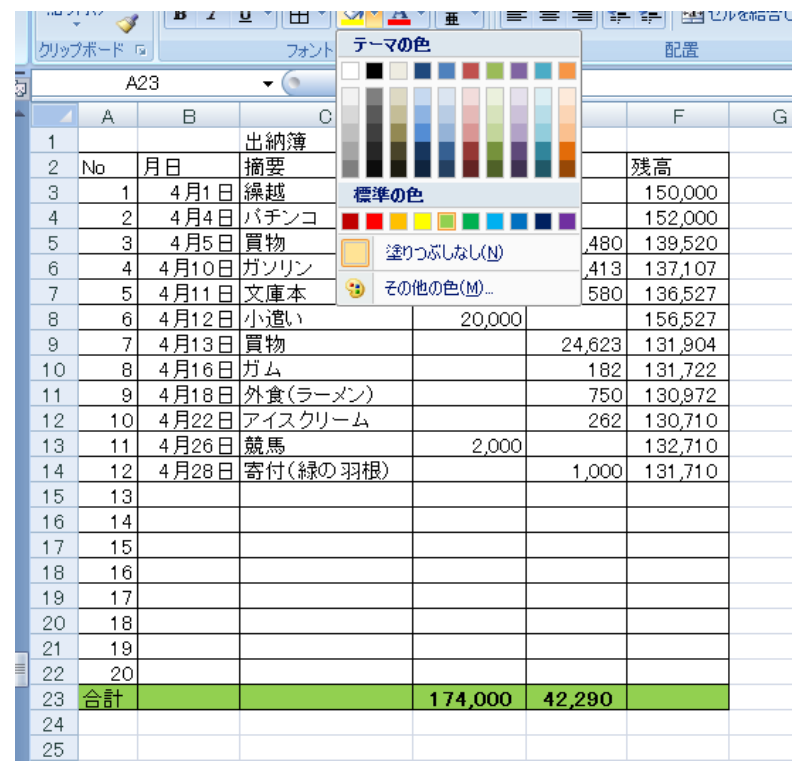

14. 数値や項目を追加、変更してみる。

 あいている欄や、収入、支出の金額を追加や変更してみましょう。気をつけることは、 合計や残高など式の入っている部分には入力しないこと。また、月日が入力されていない と残高が表示されないことです。

これで完成です。保存して下さい。

# 3.PTA決算書の作成

╟╴┙

 エクセルは、お金の計算は得意中の得意です。縦横の合計合わないで苦労することがあ りません。課題Ⅲでは、PTA決算書の作成を通して、表のこまごまとした書式設定を行 い美しい仕上げをすることと、異なるシート間の計算について学習していきます。

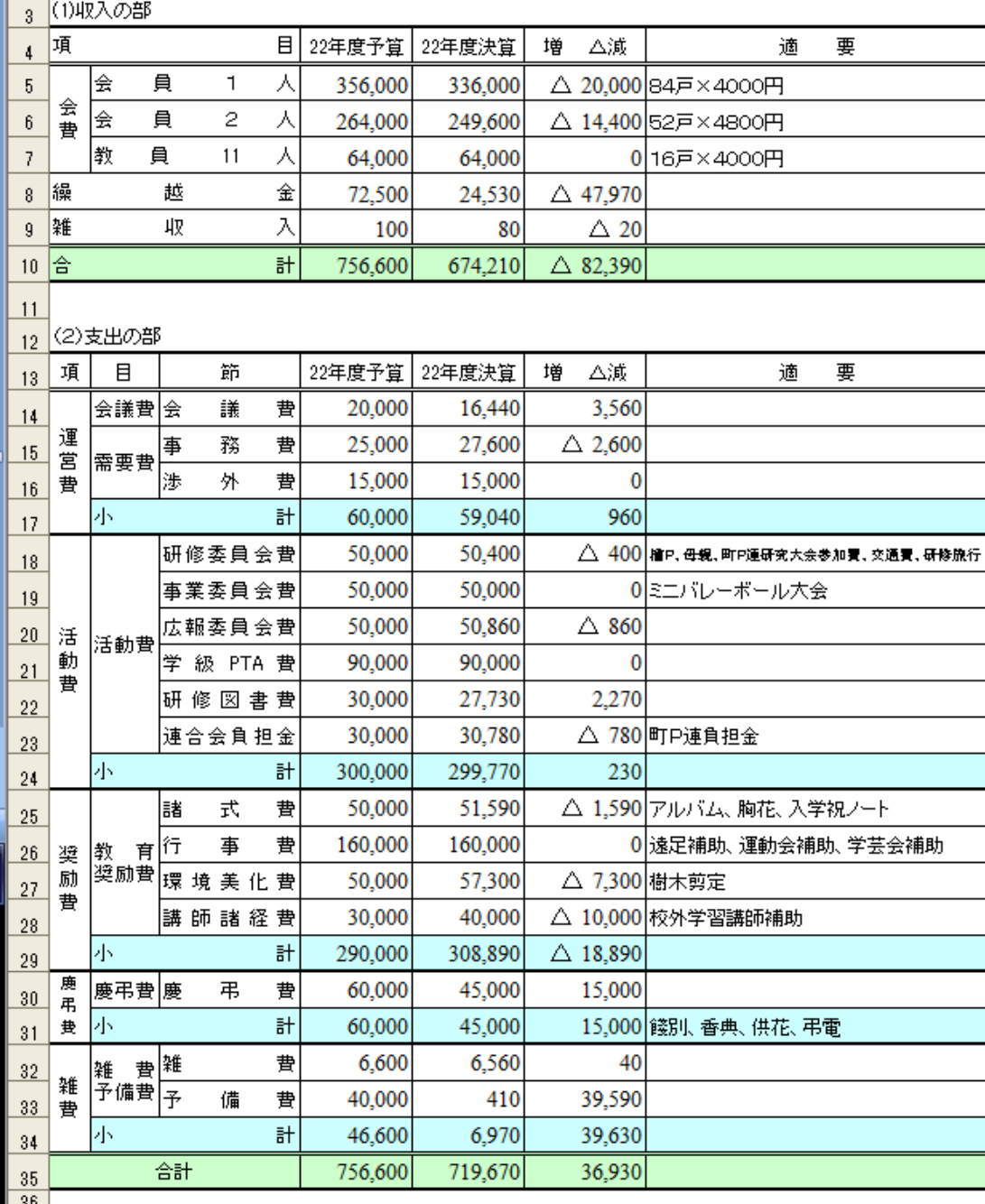

1 → → ■\全体シート/会議/事務/渉外/研修/事業/広報/学級/図書/負担/諸式/行事/環境/講師/

 まずは、完成品から見ていきます。(前 ページ)全体表はどの学校でもだいたい 同じ感じではないでしょうか。項目ごと の予算に対する決算、増減が計算され、 また、項目ごとの小計が出ています。

さらにこのシートの工夫しているとこ ろとして、下のタブに会議費、事務費を はじめ、たくさんのシートが並んでいま す。それぞれが会計簿となっており、そ れぞれの項目の執行計が22年度の決 算のところに入る仕組みにしています。

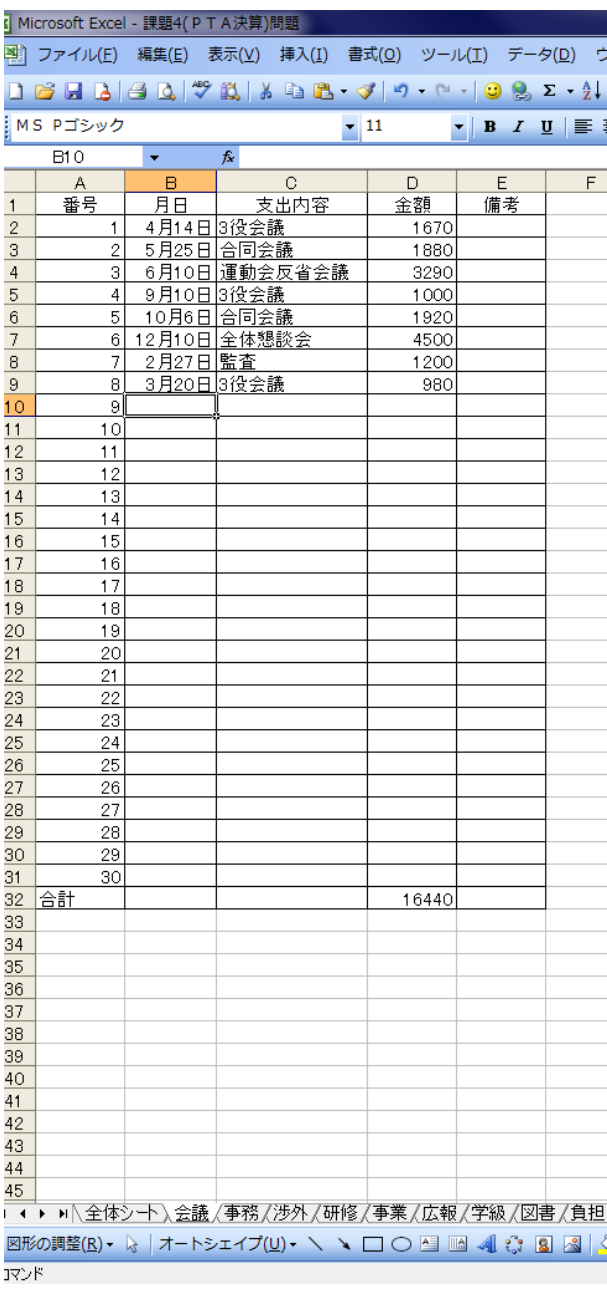

それでは、「PTA決算書(問題)」を開きます。

1.セルの結合 赤で囲んだところをそれ ぞれ、選択して、ツール バーのセルの結合ボタン をクリックします。これ が15箇所あります。

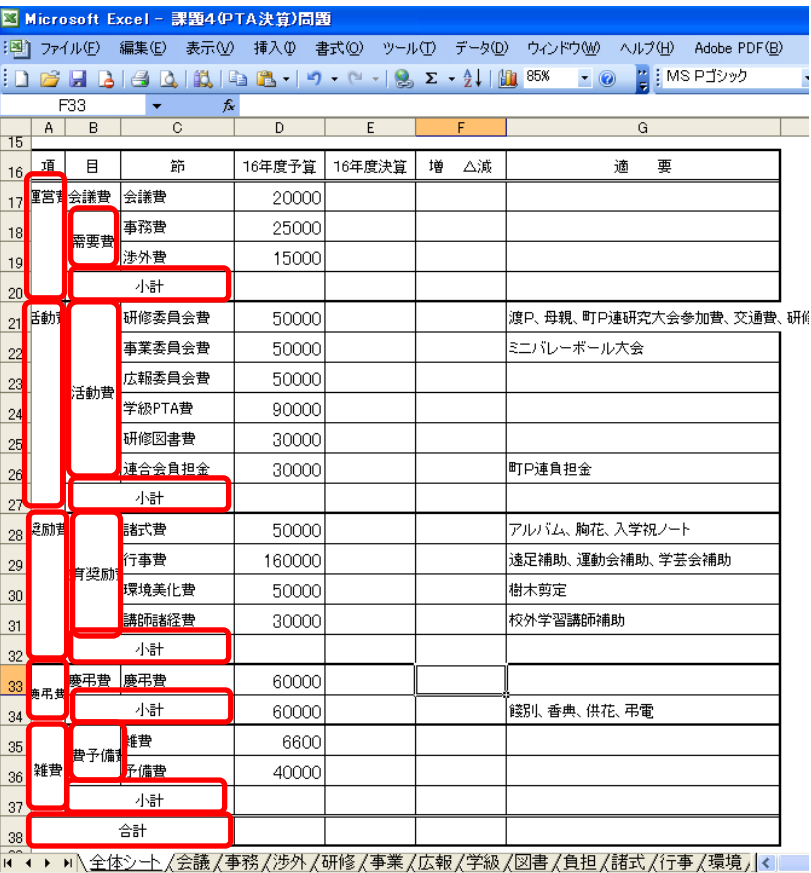

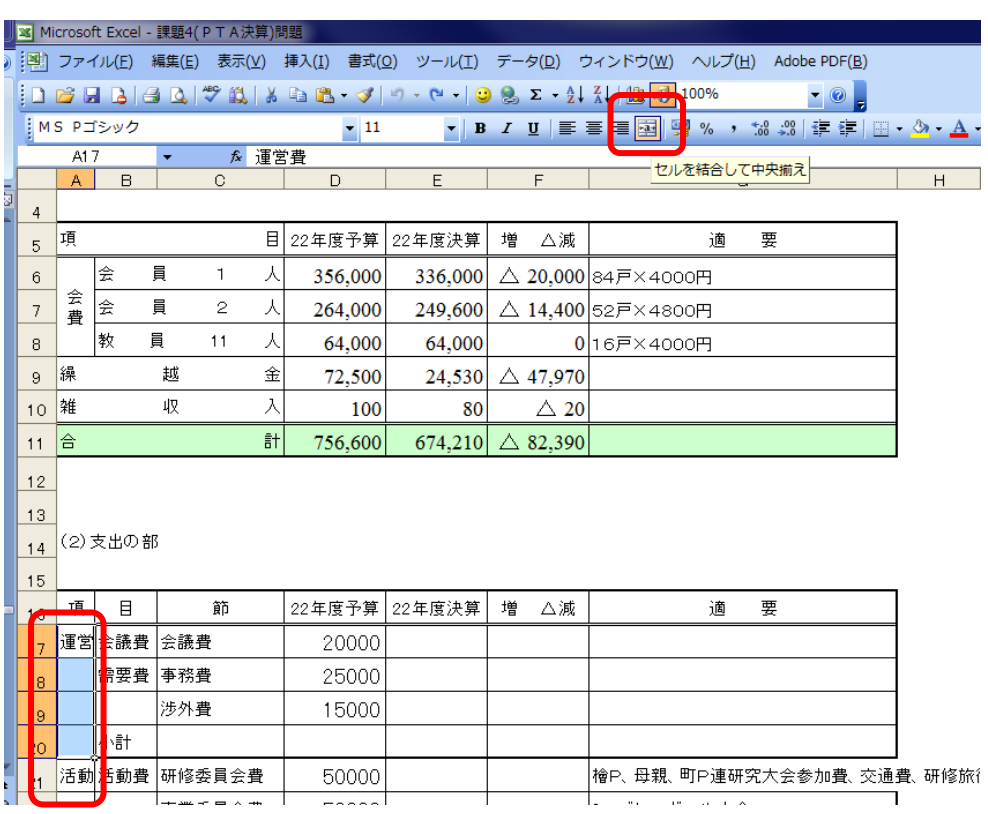

平成 23年度学校開放パソコン講座 19 ~

2.縦書き表示 A17 から A37 まで を選択し、右クリ ック、「セルの書式 設定」、「配置」、「横 位置」→中央揃え 「縦位置」→中央

### 揃え

「方向」→縦(図 のように文字列と 縦に記述されてい るところをクリッ ク。そして、OK。

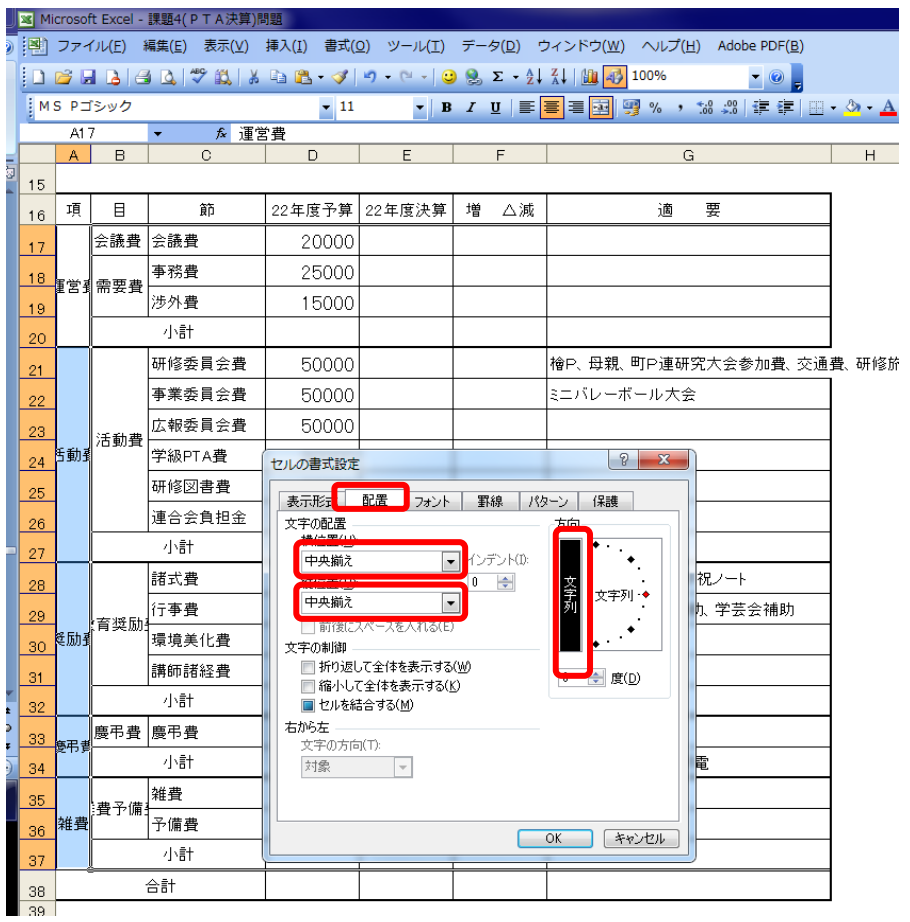

3.均等割り付け B17 から C37 までを選択 して、右クリックで「セル の書式設定」をクリック。 「配置」→均等割り付け(イ ンデント)」を選択して OK。

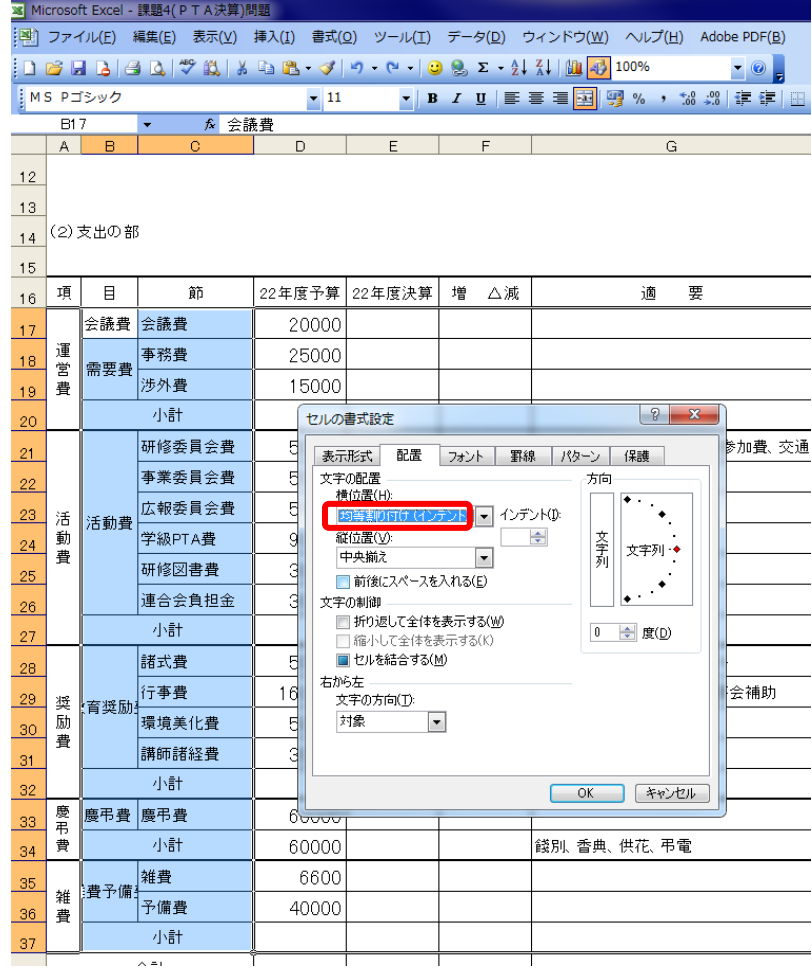

4. 改行位置の変更

教育奨励費が「教育奨・励費」、雑費予備費が「雑 費予・備費」となっており、これを美しくしましょ う。

B28 を選択します。数式バーのところ、「育」と 「奨」の間にマウスポインタをおきます。

キーボードの Alt キーを押しながら Enter キーを 押します。もう一度 Enter を押

して出来上がり。

雑費予備費も同様にやってみてください。

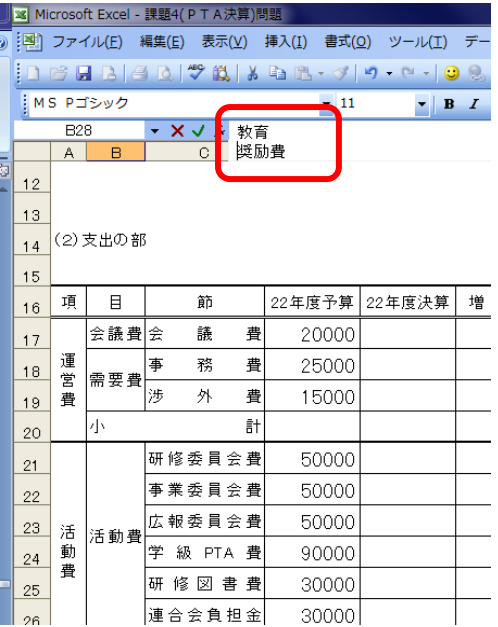

5.セルからはみ出した文字列の処理

G21 を選択します。右クリック、「セルの書式設定」、「配置」、「縮小して全体を表示」にク リックして、チェックマークをつけます。

6.数値の書式設定

数値については、ま だ空欄のところも含め て書式設定をします。

D17からF38までを 選択します。右クリッ クで「セルの書式設定」、24 <sup>動動</sup>

「表示形式」、「数値」

と選択します。

- ・桁区切りをクリック してチェックマーク を入れます。
- ・負の数の表示形式を 「△1234」を選択し ます。

続いて、「フォント」を クリックして、「フォン ト名」から

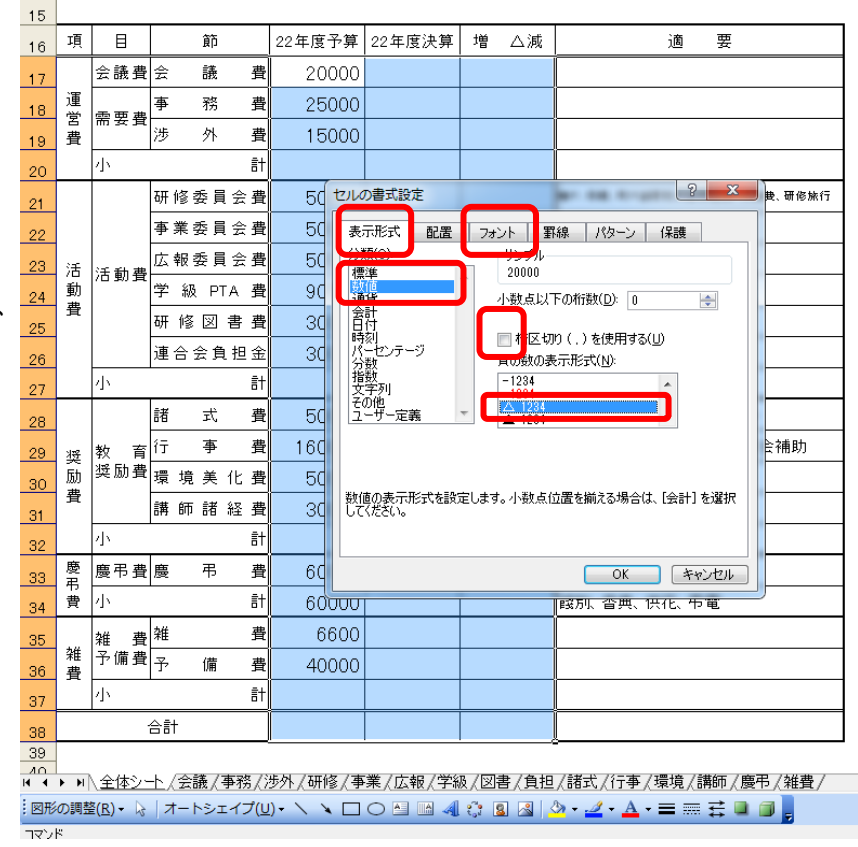

「times new roman」を選択して、OK です。

7.セルの塗りつぶし

「小計」の列を選択していきます。Ctrl キーを押しながらやりますと、作業を一度で済ま すことができます。

 選びましたら、ツールバーの塗りつぶしボタンをクリックします。選ぶ色は好みでいい のですが、印刷することを考えるとできるだけ薄い色にしておいたほうがいいでしょう。

同じように 38 行目の合計も塗りつぶしをして下さい。

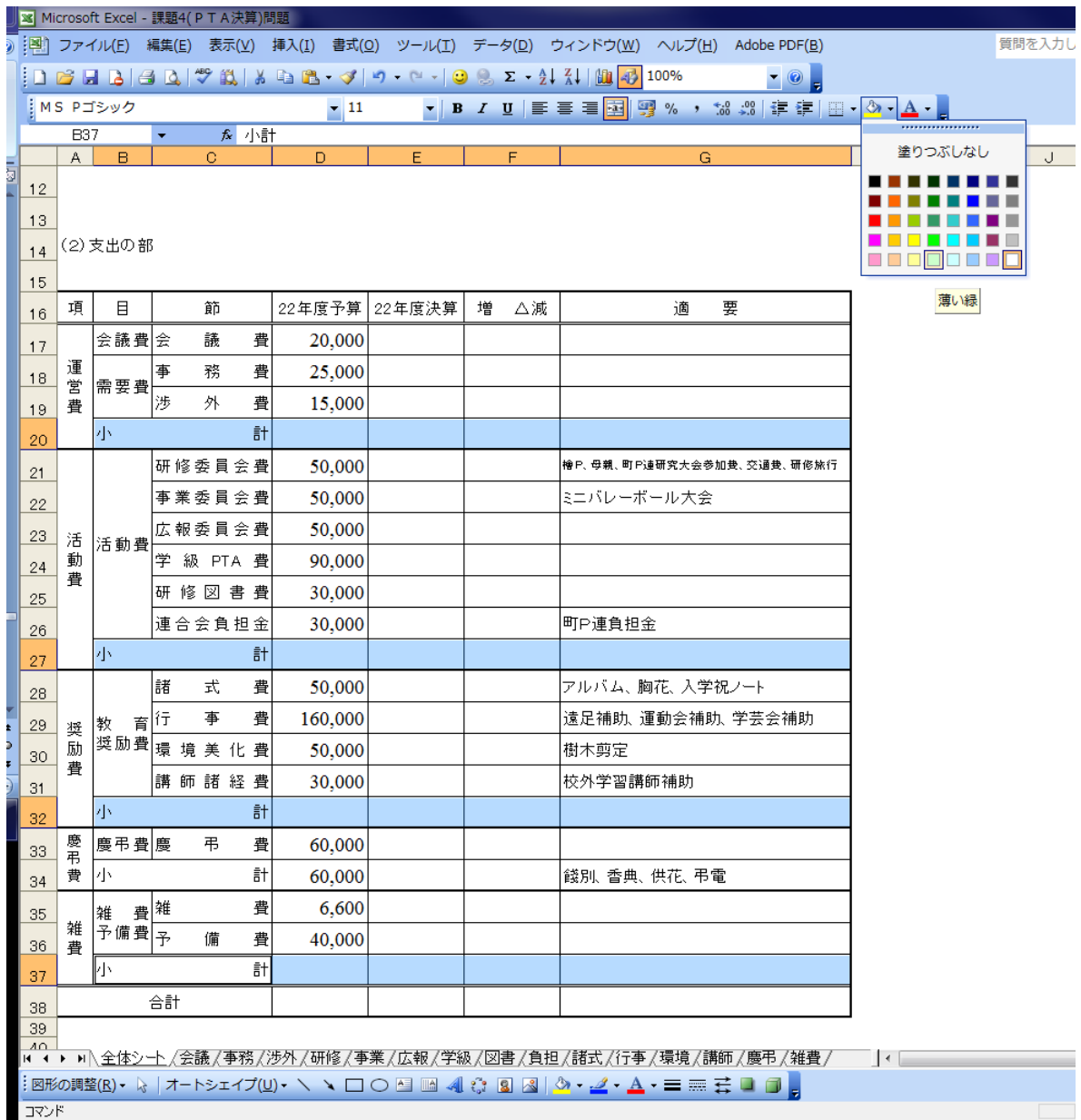

8.シートの作成

48  $\overline{49}$ 

画面の下を見ると、図のように全体シートから会議、事務などたくさんの名前が出ていま す。これをエクセルではシートといいます。これまで作業をしてきたのは全体シートです。

# 

次に会議をクリックしてみてください。会議シート が表示されます。このシートには会議費の項目で使 った内容や金額が記録されています。一番下には支 出の合計が計算されています。もちろん、オートサ ムを使って計算しています。

 同じように事務費、渉外費、研修費などもそれぞ れ、内容や金額が記録されています。これらそれぞ れの項目の合計を全体シートの支出の欄に入れよう というものです。

 シートが多いので見えないものもあります。その 場合、上の赤で囲ったところをクリックすると、動 きます。

 だいたい全ての項目を作ったのですが、予備費だ け練習用にと思い、作っていませんので、予備費の シートを作っていきましょう。

 雑費のシートを利用しながら作っていきます。 雑費シートのタブを右クリックします。

「移動またはコピー」をクリックします。

つぎに右図のように「末尾へ移動」をクリック、 「コピーを作成する」にチェックをつけ、OK を クリックします。そうすると「雑費(2)」というシ ートが新しくできます。その「雑費(2)」を右クリ ック、「名前の変更」をクリック。「雑費(2)」が黒

くなりますので、日本語を on にしてかまわ ず「予備費」とキーボードから入れて、エン ターキーを押してください。

 予備費の項目を右図のように打ちなおし てください。合計は 410 ですね。

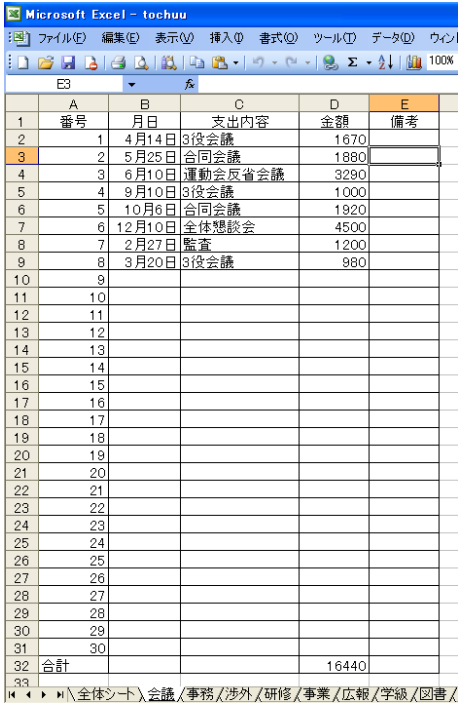

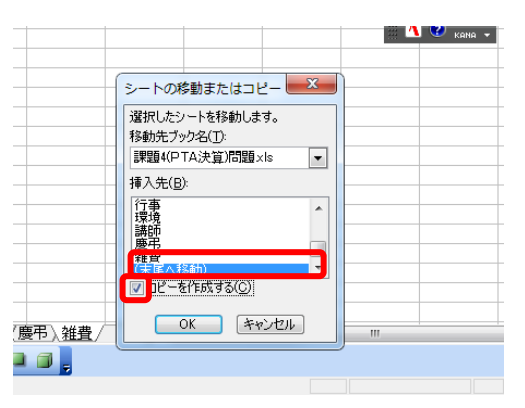

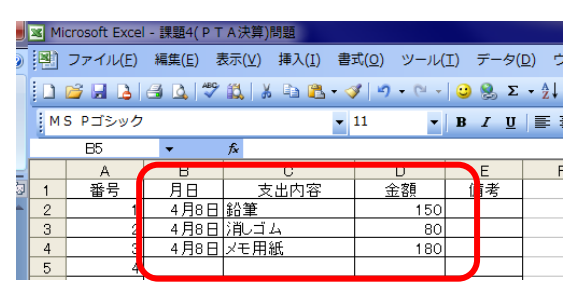

9.異なるシート間の計算

全体シートにそ れぞれの項目の シートの合計を 貼り付けていき ます。一番の山場 となります。全体 シートを出して ください。

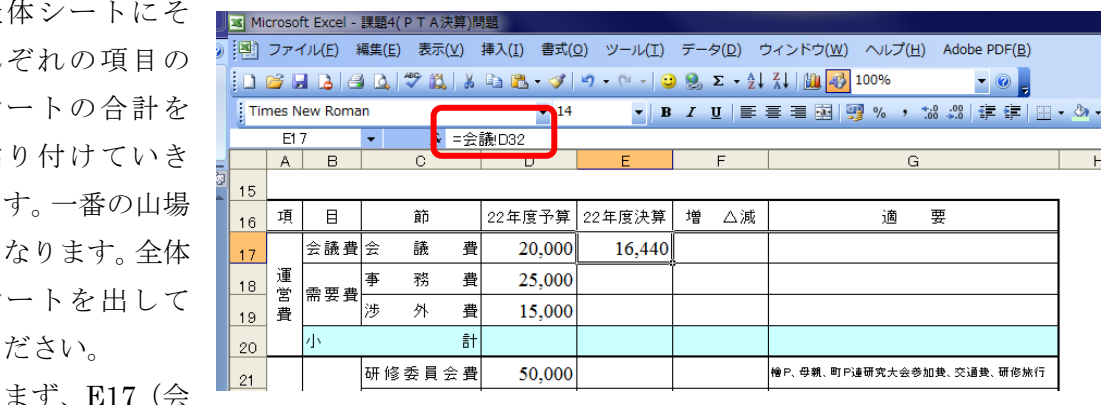

議費の決算)をクリックします。日本語の off を確認して「=」を打ちます。そのまま、会 議シートのタブをクリックして、D32(会議費の合計)をクリックします。そうして Enter を押すと、全体シートの会議費の決算に 16,440 と入ります。ちなみに全体シートの E17 を もう一度クリックすると、数式バーには「=会議!D32」と入っています。これは会議費の D32 の数値を入れるということです。

同じようにして、事務費から予備費まで残り15ケ所の決算を入れてください。

10.合計及び増減の計算

 ここまで来たらあとは、今までの復習ですから、簡単です。それぞれの項目の小計と合 計を求めます。運営費の小計 d20 を選択します。そして、Σをクリック。するとちょうど、 運営費の会議費、事務費、渉外費が選択されますので、そのままエンターキーを押します。 同様に全ての小計を計算します。

 次に合計を計算し ます。予算の合計D 38を選択し、Σを クリックします。す ると、便利なことに、 小計の4つが合計範 囲となっています。 そのままエンターを 押します。同様に決 算の合計も出してく ださい。

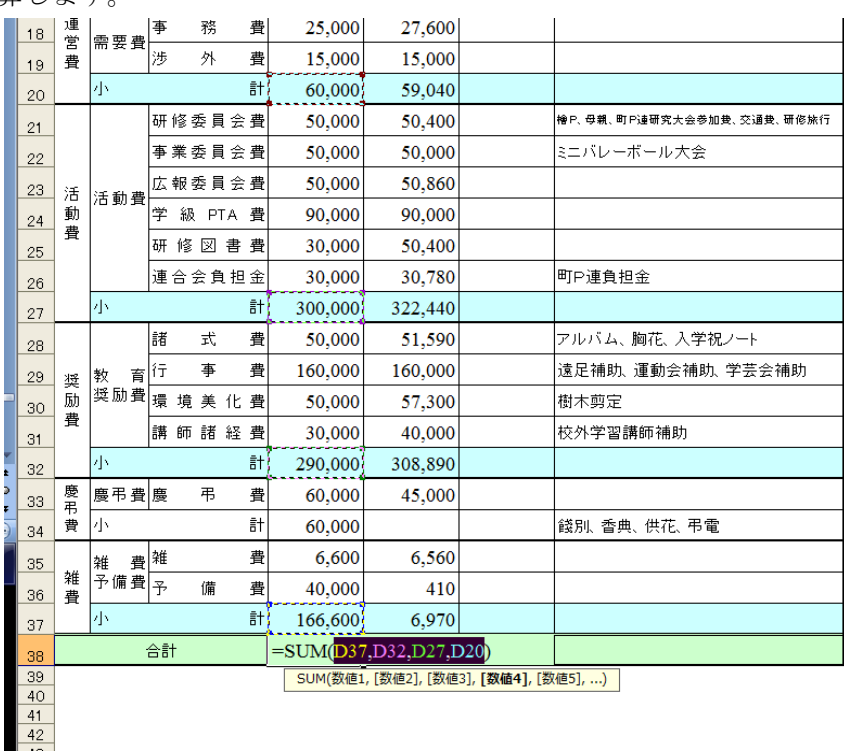

平成 23年度学校開放パソコン講座 25 ~

 つぎに増減についての計算式を 入れていきます。会議費の増減か らいきます。「22年度予算―22 年度決算」で求めます。F17を クリック。日本語 off を確認して、 「=」を入力、D17をクリック、 「―」を入力、E17をクリック、 Enter で完了です。「= $D17-E$ 17」と入力されます。エンター キーをおします。

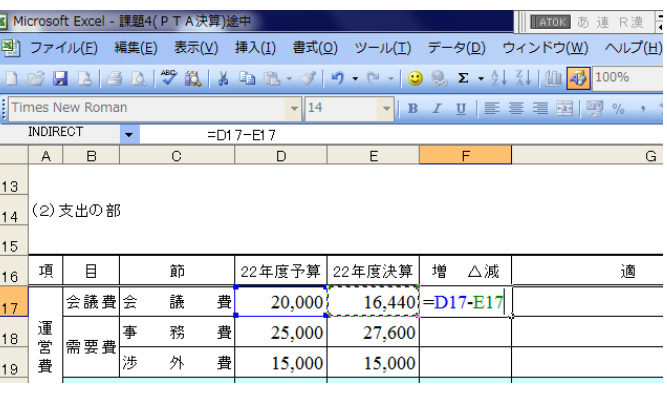

 つづいて、式を複写していきます。もう一度、F17を選択して、ハンドルを右クリッ クしながら、F38までドラッグして、「書式なしコピー」をクリックします。

年度のはじめに、これらのシートを作って、予算執行の度に記入していくと、いつでも 全体の執行状況がわかりますね。

これで完成です。保存してください。

# 4.納品書の作成

 ここからまたまたレベルアップします。今回は、商品をリストから選んで納品書を作成 するものです。お店の方は、リストからお客様にご注文いただくと、その番号を選びます。 予めコンピュータにその番号、書名価格が登録され、すぐに表示されます。冊数を入れて、 合計金額を出します。

また、日付やセルの表示形式についても学習を進めていきます。

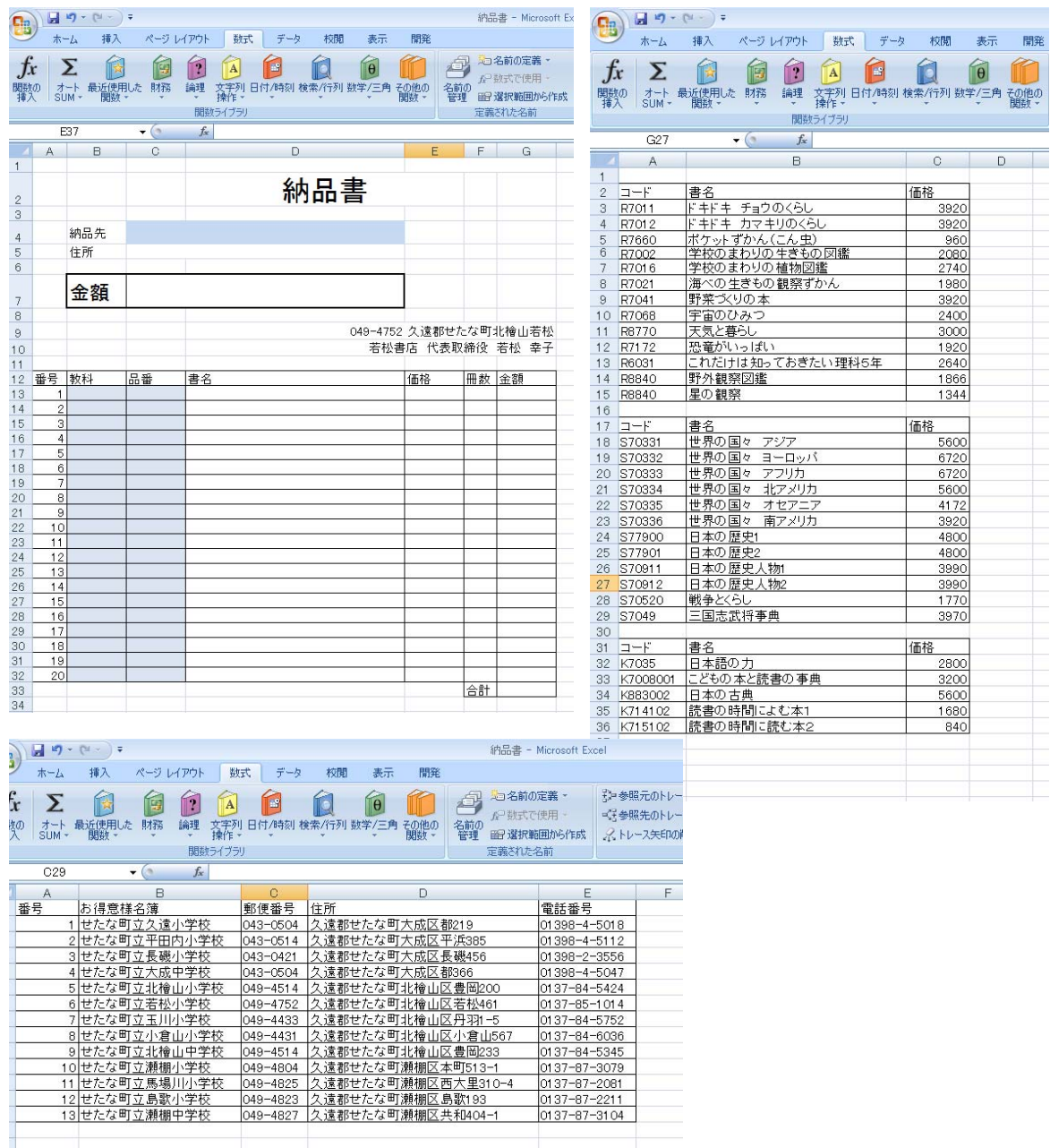

最初にシートを確認します。今回は3枚のシートで問題が構成されています。

1. 選択したシートに名前をつけ る。

エクセルでは、複数のセルを選ぶ と、選択された範囲が紫色に変わ ります。選んだ範囲を何度か使う 場合は、そこに名前を与えておく と、関数を組む上でも見やすくな ります。

 まず、商品情報のシートをクリ ックします。

最初にA3からC15 (R70 11のところから1344)まで を選択します。

次に列番号の「A」の上に「A3」と表示されているところがありますので、そこに「理 科」と入力し、定義してください。

同様にA18からC29までを「社 会」、A32からC36までを「国語」 と定義してください。

次にA3からA15まで縦一列に選 択し、「理科リスト」と定義します。

同様にA18からA29までを「社 会リスト」、A32からA36までを 「国語リスト」と定義します。

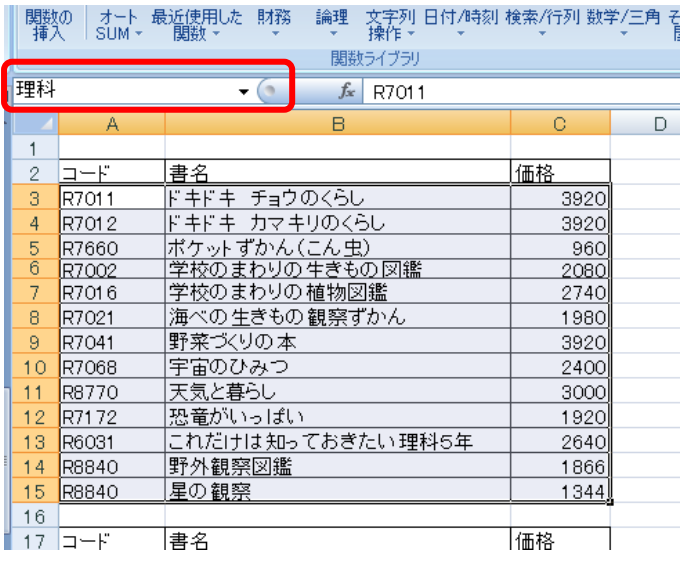

論理 文字列 日付/時刻 検索/行列 数学/三角 そ<br>▼ 東作 マーマ 関数の オート 最近使用した 財務<br>- 挿入 SUM - 関数 - マ 関数ライブラリ 理科リスト  $f_x$  R7011  $\mathbf{v}$  (a B  $\mathbf C$  $\Box$ -1  $\overline{2}$ コード 書名 価格 3 R7011 ドキドキ チョウのくらし 3920  $\overline{4}$ R7012 3920  $\frac{5}{6}$ R7660 960 R7002  $2080$ |学校のまわりの 植物図鑑  $\overline{7}$ 2740 R7016  $\overline{\mathbf{8}}$ R7021 海べの生きもの観察ずかん 1980  $\theta$ R7041 野菜づくりの本 3920 <u>字ボーン 35円</u><br>宇宙のひみつ R7068  $10$ 2400  $11$ R8770 天気と暮らし  $3000$  $12$ 恐竜がいっぽい 1920 R7172 -<br>これだけは知っておきたい 理科5年 13 R6031 2640  $14$ R8840 野外観察図鑑 1866 15 R8840 星の観察 1344 16  $17$   $\Box$   $\vdash$   $F$ 書名 価格 世界の国々 18 S70331 アジア 5600 |世界の国々 ヨーロッパ 19 S70332 6720 20 S70333 世界の国々 アフリカ 6720 世界の国々 21 S70334 北アメリカ 5600

ここまでできたら、今まで入力してきた窓の ▼をクリックします。そうすると、定義して きた

ものが表示されます。クリックするとその範 囲が示されます。

このことがどう生きてくるのかは次のステップです。

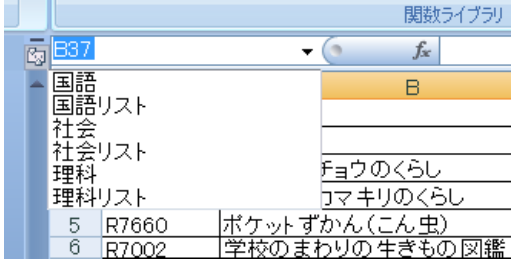

2.リストの使い方

メインシートをクリックしてください。これからやるステップでは、どの教科の本かを指 定し、その教科の品番を入力します。すると、書名と価格が表示されるようにします。冊 数は手入力です。そうすると合計がでます。

 ここでは、教科と品番について、リストから選ぶようにし、書名、価格は自動的に表示 するようにします。

(1)3つの教科をリストから選ぶ

B13を選択します。 次にメニューから「デ ータ」を選び「データ の入力規則」を選びま す。

 設定から「入力値の 種類から「リスト」を 選びます。

 元の値のところに、 「理科,社会,国語」と入 力します。教科と教科 の間は、半角のカンマ 「,」です。OKをクリ ックします。

![](_page_28_Picture_93.jpeg)

B13をクリックすると、▼が出て、クリックすると「理科、社会、国語」が出て、選択 できるようになっています。そこに「算数」を手入力するとエラーがでます。

(2)品番を入力する。 品番もリストから探せ るようにします。ただ し、品番は、理科は理 科のみの品番が出るよ うにします。

 前半の手順は先ほど と同じです。

C13を選択します。 次にメニューから「デ ータ」を選び「データ の入力規則」を選びま す。

 設定から「入力値の 種類から「リスト」を 選びます。

![](_page_29_Picture_118.jpeg)

ここからは先ほどと少し違います。元の値のところに

### 「=INDIRECT(B13&"リスト")」

と入力します。B13は「理科」が入っています。&でつないで、つまり「B13&"リスト"」 は「理科リスト」になります。このままでは単なる文字列なので、定義された文字である ことを示すのに INDIRECT 関数を使います。これにより、元の値は、先ほど商品情報で定 義した理科リストとなり、その番号が選択範囲として表示されることになります。

OKをクリックして、C13の▼をクリックし、「ROOOO」のリストが出ることを確認 します。

また、B13を理科から、変えるとその教科の品番が出ることも確かめてください。

それでは、一度1番目の教科と品番を消してください。二つのセルを選んで、右クリック で、「数式と値のクリア」です。

(3)入力規則をコピーす る。

**もう一度、B13とC1** 3をクリックし、C13の 右下の黒プラス「+」を右 クリックし、C32まで下 がり、「書式なしコピー」 をクリックします。

 これで20冊まで、品番 がリストから選べること になります。

![](_page_30_Picture_123.jpeg)

3.VLOOKUP関数(検索)の使い方

 ここでは、品番から書名と価格を検索し、表示させることを学びます。 1冊目のところにデータを入れてもらいます。理科でR7011を入れておいてください。 商品情報を見ると、ドキドキ チョウのくらし 3920 円となっております。

vlookup 関数の使い方 は、右の通りです。文字 列検索の場合は、false をつけます。

vlookup(検索値,範囲,列番号,false)

vlookup(c13,indirect(b13),2,false)

![](_page_30_Picture_124.jpeg)

 今回の場合は、検索値は「R7011」で、範囲が理科なので、B13から理科を取り 出し、それを indirect 関数で、「理科の選択範囲」として認識させ、

でその中から、「R7011」を探し、列番号がその表の2列目(書名)を表示せよという 関数になります。

 D13に上のような式を入れ、エンターを押すと「ドキドキ チョウのくらし」とでま したでしょうか。

今度は価格です。E13に

# vlookup(c13,indirect(b13),3,false)

と入力し、エンターを押します。

![](_page_31_Picture_71.jpeg)

3920 と表示されましたでしょうか。

ここまで来れば、このステップは山越え完了です。さて、あとは仕上げに入っていきまし ょう。

4.合計を求める。

ドキドキ チョウのくらしを2冊買う こととし、冊数に2を入れます。 そして、金額のところに「=E13\* F13」と入れてエンターです。エク セルでは、かけ算は「×」の代わりに 「\*」を使います。同様に「÷」の代 わりに「/」を使いますので、覚えて おきましょう。 7840になります。

![](_page_31_Picture_72.jpeg)

 全部の合計も求めてお きましょう。G33をクリ ックします。

メニューから「数式」、「オ ートSUM」をクリックし ます。

3

 $\frac{4}{5}$ 

9  $10$ 

 $\frac{11}{12}$ 

 $14$ 16  $\frac{17}{18}$ 

「=SUM(G13:G32)」と表 示されていることを確認 し、エンターを押します。 7840 です。

![](_page_32_Figure_3.jpeg)

#### 5.桁区切り処理

価格と、冊数、金額、合計につい て、桁区切りの書式を設定します。

E13からG33までを選択 します。右クリックで「セルの書 式設定」、「表示形式」、「数値」と 進み、「桁区切り」にチェックを 入れ、OKをクリックします。

 まだ、2 行目以降は式も数値も 入っていませんが、入った時は桁 区切りで表示されることになり ます。

6.空欄処理

 先ほどの出納簿でもやりましたが、未入力のところに何も表示させないようにします。 今回は、1行目に予めその仕掛けをつけておき、その後で、一括して数式のコピーを行い ます。

今回は品番が未入力だと書名、価格、金額が表示されないようにします。

D13を次のように直します。

旧 =VLOOKUP(C13, INDIRECT(B13),2,FALSE)

新 =IF(C13="","",VLOOKUP(C13, INDIRECT(B13),2,FALSE)) E13は

旧 =VLOOKUP(C13, INDIRECT(B13),3,FALSE)

 $\overline{\mathcal{H}}$  =IF(C13="","",VLOOKUP(C13, INDIRECT(B13),3,FALSE)) G13は

 $\vert$ E =E13\*F13

新 =IF(C13="","",E13\*F13)

7.式の一括コピー

それでは、B13の理科と、C13のR7011、そして冊数の2を消してください。 書名、価格、金額も消え、真っ新な表になります。

B13からG13までを選択します。G13の右下の「+」を右クリックし、G20ま でドラッグし、離します。サブメニューから「書式なしコピー」をクリック。以上でそれ ぞれの列のそれぞれの書式が以下の19の欄にコピーされました。

![](_page_33_Picture_97.jpeg)

8.日付 納品日を記入します。そ の日の自動的に入れる関

数があります。セルが結 合されていますが、E1 に

### $=$ today $()$

と入力し、エンターをク リックします。初期値で は「2011/9/20」などと表 示されます。 和暦で表示するようにし

![](_page_34_Figure_4.jpeg)

ます。

E1を選択、右クリックで「セルの書式設定」、「表示形式」、「日付」、「カレンダーの種類」 を和暦、そして「平成……」をクリックし、OKをクリック。

関数の オート 最近使用した 財務 論理 文字列 日付/時刻 検索/行列 数学/三角 その他の<br>|挿入 ||SLIM | 関数 | |

9. 納品先をリストから選ぶ

(1)顧客情報の 定義づけ

 先ほど、大きな 山を越えました ので、今度は比較 的楽かと思いま す。

顧客情報のシー トをクリックし ます。

忍トレースタ 関数ライブラリ 定義された名前 顧客名簿 ☆ せたな町立久遠小学校  $\bullet$   $\bullet$ 番号 お得意様名簿 郵便番号 住所 電話番号 <u>。<br>せたな町立久遠小学校</u><br>せたな町立平田内小学校 |343-0504 | 女達郡せたな町大成区都219<br>|043-0504 | 久遠郡せたな町大成区平浜385<br>|043-0421 | 久遠郡せたな町大成区長磯456  $01398 - 4 - 5018$ 01398-4-5112 |<u>ヒルズコユー出向サチ</u><br>|せたな町立長磯小学校<br>|せたな町立大成中学校 01398-2-3556 043-0504 久遠郡せたな町大成区都366 01398-4-5047  $\frac{1}{6}$ 049-4514 久遠郡せたな町北檜山区豊岡200 0137-84-5424 919 - 1912 久遠郡せたな町北檜山区芸松461<br>049-4433 久遠郡せたな町北檜山区岩松461<br>049-4433 久遠郡せたな町北檜山区丹羽1-5<br>049-4431 久遠郡せたな町北檜山区小倉山567  $0137 - 85 - 1014$ せたな町立若松小学校 せたな町立玉川小学校  $\frac{8}{9}$ 0137-84-5752 世たな町立小倉山小学校 0137-84-6036 <u>|ヒに si コエ・ロロナ・ト</u><br>||せたな町立北檜山中学校 | 049-4514 久遠郡せたな町北檜山区豊岡233  $10$ 0137-84-5345  $\frac{1}{11}$ 10 せたな町立瀬棚小学校 049-4804 久遠郡せたな町瀬棚区本町513-1 0137-87-3079 世たな町立馬場川小学校 049-4825 久遠郡せたな町瀬棚区西大里310- $12$  $11$ 0137-87-2081 | 019-1823 久遠郡せたな町瀬棚区島歌193|<br>|049-4823 久遠郡せたな町瀬棚区島歌193|<br>|049-4827 久遠郡せたな町瀬棚区共和404- $\frac{13}{14}$ 世たな町立島歌小学校 0137-87-2211  $12$ 世たな町立瀬棚中学校 0137-87-3104 13  $15$  $16$ 

なご数いごは片

| 留 選択範囲から作成

名前の

最初に、B2からE14までをクリックし、顧客名簿と定義します。

次にB2からB14 (全部の学校の名前)を選択し、「顧客リスト」と定義します。

(2) 納品先をリストから 選ぶ

C4をクリックし、「デー タ」、「データの入力規則」、 「入力地の種類」から「リ スト」を選択、「元の値」 に

「 =indirect(" 顧 客リスト")」 と入力、OKをクリック。

![](_page_35_Picture_108.jpeg)

(3)納品先の住所を表示

![](_page_35_Picture_109.jpeg)

入れます。

=VLOOKUP(C4,顧客名簿,3,FALSE)

となります。

納入先が入っていない時のエラーを回避するために、

=IF(C3="","",VLOOKUP(C4,顧客名簿,3,FALSE))

としておきましょう。

10. 納品金額を入れて、書式設定をかける。

合計金額をC7に入れます。こ れは、G33と同じ金額になり ます。

C7を選択して「=G33」と入 力し、エンターをクリックしま す。

今回は、ここに「円」をつけさ せる書式について学びます。

C7を選択。右クリックで「セ ルの書式設定」、「表示形式」、 「ユーザー定義」で、種類のと ころに

「##,###"円"」

と入力し、OKをクリックしま す。

11.シートの保護をかける

 ユーザーが入力するのは、色 のついた部分で教科、品番、冊 数、納入先です。

これ以外は全てコンピュータ が自動的に計算してくれる場 所です。

 ユーザーが間違えて、式を消 したり、いじってしまうと、と んでもない数値がはじき出さ れ、コンピュータを信じるあま り、それに気づかないこともあ ります。

 そのようなことを防止する ために、入力しないセルは、操 作せきないようにしておきま

![](_page_36_Figure_12.jpeg)

![](_page_36_Picture_13.jpeg)

す。「セルの保護」です。

選択するところが3カ所に 分かれていますが、ちょっとし たコツで、一度で選択できます。 まず、B13からC20までを クリック。次にキーボードのC TRL(コントロール)キーを押 しながら、F13から、F32 をクリック、そのままキーをお しながら、最後C4をクリック します。コントロールキーを離 し、今度は右クリックをして、 「セルの書式設定」、「保護」、 ロックのチェックマークを外 す。OKです。

次にメニューの「校閲」から 「シートの保護」を選択します。

![](_page_37_Figure_3.jpeg)

 サブメニューが出てきますので、上から2つにチェックがついていることを確認して、 OKです。

試しに色つき以外のところで入力しようとしても、はねられることになります。

完成です。保存してください。

# 5.決算書その2

 前回の決算書を違った形から作 成していきましょう。

 前回は、項目ごとにシートを作 りました。今回は、シートを一枚 にし、そこに項目を付しながら、 支出内容を入れていく形にしまし た。

 この演習では、項目によっての 振り分けについて。学んでいきま す。

![](_page_38_Picture_137.jpeg)

 $\overline{\phantom{0}}$ 

![](_page_38_Picture_138.jpeg)

 振り分けの基本は、上の通りです。出納簿の右の方に、登場する項目を全て並べて置い ておき、そこに該当する項項目を振り分けていきます。上の表では、事務局費の欄に、8000 円が表示されるようになっています。結構広い面積になり、セルもたくさん使うことにな りますが、作業シートでありますし、気にしなことにします。気になれば非表示(あるの だけれど隠しておく)ということもできます。

1. 追加の欄を作っておく。

 今最終が69項目ですが、今後追加されることを見込んで、200ぐらいまで作ってお きましょう。

(1)3月19日、28日の隣の67と68を選んで、右クリックで、200まで引っ張 ります。書式なしコピーです。

(2)リストから項目を入力できるようにしておく、

 今回の振り分けでは、項目が振り分けのキーワードとなります。ですから、「会議費」と すべきところを「会議」などとすると、振り分けてくれなくなります。ですから、手入力 でなく、リストから選べるようにします。

①全体シートの C17(会議費)~C36(予備費)までを選択する。

②名前ボックスに「項目」と入力する

③出納簿シートの C2(4月

7日の事務費)から

C201(空欄)までを選択す る。

④メニューの「データ」か ら「データの入力規則」、 「データの入力規則」、「設 定」、「入力値の種類」を「リ

スト」に、「元の値」に

## =indirect("項目")

と入力。OKをクリック。 Indirect 関数とは、その

( )内の項目を単なる文 字ではなく、特別な意味の ものと捕らえその意味を 参照します。

![](_page_39_Picture_136.jpeg)

 この場合、先ほど、全体シートで定義した項目を参照することになります。 ⑤項目欄(既に入力されているところも、まだ空欄のところも)を選択すると、先ほどの 項目リストが表示され、そこから選べます。また項目以外の手入力は拒否されます。

(4)日本語を切ったり、立ち上げたりの自動化 日付と、金額は半角です。項目は今やりま したようにリストから選びます。支出内容 と備考は日本語です。(後から強制的に半角 にすることもできます。)日本語の切り替え を自動的にしましょう。

①半角にする。

 B列とE列全てを選びます。(Bの上でク リックして、コントロールキーを押しなが らEの列をクリック)

 先ほどの「データの入力規則」から、「日 本語入力」を選択し、「オフ(英語モード)」 をクリック。OKします。

②同じようにD列(支出内容)とF列(備 考)をクリックし、同様に、「日本語入力」 をONにし、OKします。

③試してみます。月日のところにいくと、

![](_page_40_Picture_73.jpeg)

日本語が切れ、支出内容や備考に行くと自動的に日本語がオンになります。備考は日本語 になりますが、半角にしたければ、そのセルで、日本語を切って対応することができます。

2. 行と列を入れ替えて貼り付けする。

![](_page_41_Picture_329.jpeg)

 全体シートにある項目を出納簿のシートの一番上に入れていきます。(上図)コピーして、 貼り付ければいいのですが、全体シートは縦ですし、出納簿は横です。

 実は、いい方法があります。表題にありますように、行と列を入れ替えて貼り付けるこ とができるのです。さらに、全体シートには途中に小計がはさまっています。今回はその 小計の欄も含めて、コピーします。最後に仕分けした結果を全体シートに反映させる時に、 また、行と列を替えてコピーする時にそのまま貼り付くからです。

 $\left( \frac{1}{2} \right)$ 

 $\begin{picture}(120,10) \put(0,0){\line(1,0){10}} \put(15,0){\line(1,0){10}} \put(15,0){\line(1,0){10}} \put(15,0){\line(1,0){10}} \put(15,0){\line(1,0){10}} \put(15,0){\line(1,0){10}} \put(15,0){\line(1,0){10}} \put(15,0){\line(1,0){10}} \put(15,0){\line(1,0){10}} \put(15,0){\line(1,0){10}} \put(15,0){\line(1,0){10}} \put(15,0){\line($ 

G) **BANKTH** 

> $\overline{G}$ 番号

> > $\mathcal{P}$

 $\mathbb{R}$ 

 $10$  $\overline{11}$ 

 $12$ 

 $|13|$ 

15  $16$ 

 $19$ 

ホーム 挿入

MS P ギッック

月日

4月10日学約

4月10日学級

4月10日学

4月10日学<br>4月10日学

4月10日学級

4月12日 事務

4月14日 会議<br>5月6日 事務

5月10日 広報

- 5月12日 諸式<br>5月12日 諸式<br>5月12日 諸式<br>5月12日 諸式

5月21日 行事

16 5月12日 諸式 17 5月15日 環境<br>18 5月20日 環境

ページレイアウト

 $U - H - 8$ 

項目

- 月日 - 11月<br>- 4月7日 事務費 - 用紙<br>4月10日 逆郊 形式を選択して貼り付け<br>- 4月10日 - 学級 形式を選択して貼り付け

貼り付け

演算  $\bullet$   $Ux(VQ)$ 

□ すべて(A)

 $\bullet$  ( $\underline{\mathfrak{g}}(\underline{V})$ 

非式

O JAVKO

**◎加算(D)** ◎ 減算(S)

● 入力規則(N)

■空白セルを無視する(B)

顶宽好神助

 $\overline{\cdot}$  11

数式

 $A - 2$ 

 $\cdot$   $\overrightarrow{A}$   $\overrightarrow{A}$   $\overrightarrow{B}$  = =

支出内容

EE

PTA決賞その2 [互換モード]

國

開発

建建国司机械合成

全額

8000

※ - 三折り返して全体を表示する 標準

備考

コピットのグライビル<br>野線を除くすべて(X)

値と数値の書式(U)

■行列を入れ替える(E)

 $\overline{\alpha}$ 

「キャンセル

列幅(W) 数式と数値の書式(R)

◎ 乗算(M)<br>◎ 除算(I)

コピー元のテーマを使用してすべて貼り付け(H)

(1)全体シートから項目をコピーする。

 全体シートの項目名(C17~C36)を 選択します。(最終行のC37 は、コピー しなくても影響ありません。) 右クリッ クで、コピーを選びます。

 次に出納簿を表示させ、G1を選択し ます。ここに貼り付けます。通常は右ク リックで、「貼り付け」なのですが、今 回は、右クリックして、「形式を選択し て貼り付け」を選び、クリックします。 (右図)

 「値」、それから、「行列を入れ替える」 にチェックをして、OKします。

(2)罫線を引く

Z202 から A1 まで罫線を引きます。右下から始めると、行きすぎることがありません。一 つのテクニックです。また、一番上の行は見やすいように二重線にしておきましょう。

 $17$ 

 JやQなどの空欄は削除せずに放っておきましょう。列幅も整えてもいいのですが、あ とで隠してしまいますので、敢えてそのままにしておきます。

平成 23 年度学校開放パソコン講座 42

一番下の合計のところの上にも、二重罫線を引いておきましょう。

3.If 文で振り分ける(絶対参照と相対参照の使い分け)

 ここはややこしいですが、じっくり復習をして、絶対参照と相対参照の違いを整理して おきましょう。

(1)絶対参照その1

![](_page_42_Picture_124.jpeg)

G2 に

## $=$ IF(C2=G1,E2,"")

と入れます。振り分け項目C2が会議費G1と合致すれば、金額E2を表示します。そう でなければ、空欄です。したがって、最初の項目は事務費ですので、エンターを押しても 空欄です。

コピーしてみましょう。おなじみの書式なしコピーです。コピーし終わったら2項目目

![](_page_42_Picture_125.jpeg)

の町P連負担金のところの式を見てみましょう。

 もし C3 と G2 が合致すれば、金額 E3 を表示しなさいという式です。でも、ちょっと考 えてください。G2 って何ですか。G2 ではなくて、いつでも G1 を参照してほしいのです よね。そこで、G1 の 1 を固定します。固定するには、G1 の 1 の前に\$を入れます。G\$1 とするわけです。

ということで、もう一度、最初に式を入れた G2 に戻って、式を入れ直します。

![](_page_42_Picture_126.jpeg)

そして E2 を右クリックで一番下の合計の手前まで引っ張り、書式なしコピーをし直すと、 10番目の所の会議費のところにちゃんと表示されました。

(2)絶対参照その2

 ここまで来ると、「事務費、渉外費だって、右クリックで…」と考えるようになります。 その通りです(かな?)。会議費の全部 G2~G201 を選択し、書式なしコピーでお隣まで右 クリックし、書式なしコピーをします。

![](_page_43_Picture_148.jpeg)

ところが事務費の項目で表示してほしいところも、何もでません。なぜでそう。

上の図をご欄下さい。

H2 のところを見ると、IF(D2=H\$1,F2,"")になっています。でも D2 ではなくて、C2 を参 照してほしいですし、表示させるのは F2 ではなくて、E2 の金額ですよね。 先ほど、右 へドラッグした時、参照するセルも右に一つずつずれたためです。

 ということで、項目のC列のC、そして金額のE列のEも固定しなければならないこと がわかりました。

 そこでもう一度、G2(会議費の一番上)の式を検討してみます。 G2 に入っている式は、

## $=IF(C2=G$1, E2."$

です。ここで C と E を固定したいのです。固定するところの前に\$ですから、

### $=$ IF(\$C2=G\$1,\$E2,"")

![](_page_43_Picture_149.jpeg)

となります。最初から打ち直すのではなく、数式バーの所(上図)で修正した方が楽です。

 ここまで来たら、今直した G2(会議費の一番上)のハンドルを右クリックし、一番下ま で行き、書式なしコピーをします。

さらに、会議の列が選ばれた G201(会議の一番下)のハンドルを右クリックし、Z20(予

備費の一番下)までドラッグし、書式なしコピーです。

 絶対番地の参照は、考え方はおわかりだと思いますが、ややこしいです。最初から\$をつ けながら考えていくのもいいですが、やってみながら、「ここは固定しなくちゃ」と確認し て試行錯誤した方が早いし、勘所がつかみやすいと思います。

 数式の絶対参照は、エクセル中級の一つの大きな要です。何回もやって理解してくださ い。

 それと未入力のところで、0が並んでいるところがあります。どうして並んでいるかは、 式を見るとわかりますが、この際あまり関係のないことなので、無視しておきます。「IF 文 で消してみせる。」と言う方は、すぐできますのでやってもかまいません。

#### 4.ウィンドウ枠の固定

一番下に行くと、上の項目が見えないし、予備費の方へいくと、左の項目が見えないしと いうことを感じたかと思います。ここでウィンドウ枠の固定について紹介します。

G2 を選択します。

![](_page_44_Picture_110.jpeg)

「表示」、「ウィンドウ枠の固定」、「ウィンドウ枠の固定」とクリックします。 「何も変わらないです。」という声が聞こえそうですが、表を動かしてみると、「なーるほ ど納得。」でしょう。見たいところが消えないのです。移動してもいい一番左の一番上のセ ルでこの命令を賭けます。

解除は、「表示」、「ウィンドウ枠の固定の解除」です。

5.それぞれの項目の合計を出す。 202 行目にはそれぞれの項目の合計金 額が入ります。

 会議費 G202 をクリックし、オート SUM です。コンピュータの類推はは ずれていますので、

![](_page_44_Picture_111.jpeg)

平成 23 年度学校開放パソコン講座 45

# $=$ SUM $(H2:H201)$

に修正します。あとは、いつもの要領で、Z の列まで書式なしコピーです。

#### 6.行と列を入れ替えて貼り付けする。その2

![](_page_45_Picture_114.jpeg)

今回は、式が入っているので、前回のように簡単に行列を入れ替えてというわけにはいき ません。実は、私も簡単に考えていたのですが、ここでだいぶ苦労して、詳しい方に教え ていただきました。

(1)一時ファイルを作る

下の空いているところ、例えば A40 に=をつけて、出納簿の G202 を参照します。行・列を 入れ替えた時にずれないように 202 行目を絶対参照にしておきます。

## =出納簿!G\$202

![](_page_45_Picture_115.jpeg)

A40 は列幅が狭いため、きちん と表示されていませんが、気にす ることはありません。A40 を右 に T 列まで書式なしコピーをし ます。さらに、その範囲を右クリ ックでコピーします。

(2)行と列を入れ替えて貼り付 け。

E17 から縦に貼り付けます。E17

![](_page_45_Picture_116.jpeg)

平成 23 年度学校開放パソコン講座 46

をクリックし、右クリックし、形式を選択して貼り付けを選択。

「貼り付け」のところを「数式」、一番したの「行列を入れ替える」にチェック。OK をク リック。

(3)参照セルを消去

貼り付けてしまうと、全体シートの下に作成した一時的な作業エリアは不要になります。

![](_page_46_Picture_56.jpeg)

40 行全体を選択し、右クリックで削除です。

7.その他全体を整える。

セルの結合、縦書き、均等割り付け、縮小して全体を表示、桁区切り、小計、合計、マイ ナスの場合の処理、文字の強制改行(教育奨・励費)、小計、合計の色つけなどをして、完成 です。

# 全くの別解答

今回は、表を右に付け足し、項目ごとに分類し、合計しました。エクセルには、ある条件 で集計してくれる関数も用意されております。この解答も紹介しておきましょう。

# SUMIF(検索範囲,検索条件,合計範囲)

検索範囲の中から検索条件を探し、それを合計する。

1.項目名、金額を定義する。 出納簿のC列全てを選択、「項目」と定義、同じよ うにE列全てを選択し、「金額」と定義します。

2. 全体シートに計算計算結果を表示させる。 会議費 22 年度決算 E17 を選択します。

# =SUMIF(項目,C17,金額)

結果が出まし

たか。あとは、 いつものよう に、書式なしコ ピーです。

![](_page_47_Picture_127.jpeg)

エクセル 2007 は更に、SUMIFS という複数条件で合計を出す関数も用意されています。

![](_page_47_Picture_11.jpeg)

## 6.給与計算

ここでは、時間の表示、計算、日付、曜日を中心に、最後に金種計算を行います。

![](_page_48_Picture_94.jpeg)

こちらは全体シートです。それぞれのシートの金額を集約します。

⑨E列からM列は金種計算です。現金で支払う場合は、金種を考えて銀行に行かないと きちんと支払えません。mod 関数、int 関数を覚えます。

⑩金種には書式設定で「円」をつけました。

1.名前を定義する。 A1~A35 を選択し、「出退時刻」と定義。 D1 を選択し、「休憩始」、D2 を選択し「休憩終」と定義。 G1 を選択し、「時給」と定義。 I1 を選択し、「交通費」と定義。 なぜこのように別にして定義するのでしょう。それは一括定義しておくと、時給が変更に

なった場合、交通費が変わった場合、ここを替えるだけで、全ての交通費が制御できるか らです。また、日本語で定義するのは、式を立てる時にわかりやすさです。

2.リストから選べるようにする。

坂田さんのシートについて、埋めていきます。 (宮園さん、杉田さんは完成しています)

①B2 から C32 までを選択。

②「データの入力規則」から「入力値の種類」 を「リスト」、元の値を

## =INDIRECT("出退時刻")

と入力でOK

![](_page_49_Picture_179.jpeg)

3.実質の労働時間の計算

①午前の計算

 時間もエクセルで計算できます。14:30-12:00=2:30 という具合にできます。内部ではも う少し複雑なことをしていますが、ここでは触れないことにします。

 午前の勤務時間は、8 時 30 分に出勤した人は、12 時までの 3 時間 30 分、10 時に出勤し た人は 2 時間となります。つまり 12 時から出勤時間を引くことになります。ところが午後 から出勤した人は、12 時から引くと、マイナスになります。また、空欄になっている場合 は、引くと 12 時間になってしまいます。

 つまり、午後出勤だったり、出勤していなかったりした場合は0をそうでない場合は、 午前中に働いた時間を表示という式を立てます。

D2 に式をいれてみましょう。

## =IF(OR(休憩始-B2<0,B2=""),0,休憩始-B2)

10 月 1 日は出勤していませんので、0:00 が入ります。

②午後の計算

ここでも、午前中のみ出勤した人(つまり退勤時間が 13 時より前の人)、出勤しなかった 人を0とし、17:15 まで働いた人は、17:15-13:00 で、4:15 と表示させます。

# =IF(OR(C2-休憩終<0,B2=""),0,C2-休憩終)

いずれも 0:00 と表示されます。

③F2 には午前の労働時間と午後の労働時間 を足します。

F2 をクリックし

### $=$ D2+E2

④式のの複写

D2 と E2 を選択し、E2 のハンドルを右クリ ックし、10 月 31 日まで行き、書式なしコピ ーです。

![](_page_50_Picture_227.jpeg)

4.曜日を求める。

エクセルはの曜日関数をご紹介しましょう。実は A 列の曜日も書式設定で出しています。

ここでは WEEKDAY 関数を使います。

 $=$ WEEKDAY  $(\exists \forall, 2)$ 

求めたい日付を入れると、月曜日は1、火曜日は2と表示されます。日付のあとの2は意 味があるのですが、ここでは省略します。

 それでは G 列で試してみましょう。 ①G2 を選択し、

## $=$ WEEKDAY(A2,2)

と入力。A2 つまり 10 月 1 日は土曜 日ですから 6 と表示されます。いつ

![](_page_50_Picture_228.jpeg)

ものように、下までコピーすると、1から7が繰り返されます。

②土、日だったら、1.2、普通日だったら 1 を表示するようにします。つまり、普段の日だ ったら、支給額がそのまま、休日だと、1.2 倍になるというものです。G2 に

# $=$ IF(WEEKDAY(A2,2)>=6,1.2,1)

下までコピーします。祝日も気になりますが、今回の講習では、深みにはまらないように パスです。

5.労働時間の計算

「労働時間はFの列でもう計算しているんじゃないですか。」と言われそうですが、ちょっ と待ってください。10 月 3 日は4時間 15 分働いていますね。では、支給額は時給×4.15 でしょうか。15 分を時間に直すと、0.25 ですね。つまりその日は 4.15 時間働いたという ことになります。

 先ほど申し上げましたが、日付も時間もコンピュータの中では複雑な小数になっていま す。表面上、4:15 と見えても、それを取り出すにはそれなりのやり方があります。

並べ替えとフィルタ

1.2 = HOUR(F2) + MINUT E(F2)/60

 $\circ$ 4.25

7.75

 $775$ 

H

接続

२(F2)+MINUTE(F2)/60  $F$ 

> $0:00$  $0:00$

4:15

7:45

7:45

G

|勤務時間 ||割り増し ||労働時間(時) | 賃金|

 $1.2$ 

 $\overline{1}$ 

 $\overline{1}$ 

 $\vert$ 

HOUR 関数は、時刻の中から「時」の部分を取り出す。

MINUTE 関数は、時刻の中から「分」分の部分を取り出す。

5

 $5\overline{5}$ 

つまり 4:15 をこの関数で処理すると

HOUR 関数で 4 を取り出し、 MINUTE 関数で 15 を取り出 します。

さらに分を時間に直すために、 15÷60=0.25 という計算をし て時間とたして 4.25 としたい わけです。H2 に

## $=$ HOUR(F2)+MINUTE(F2)/60

と入力して、下へ複写してください。

6.賃金の計算 まず、割り増しなしで計算します。 I2 には、時給×労働時間が入ります。 下まで式をコピーしてください。 加算額も計算しましょう。ここでは加算額の みを出すということで 時給×労働時間×(割り増しー1)という式 にします。

![](_page_51_Picture_266.jpeg)

並べ替えとフィルター

J

給与計()

加算額

つまり休日だったら、時給に 0.2 を乗じたもの、普通日だったら1-1で加算額なしです。 J2 に

=時給\*H2\*(G2-1)

と入力して式を複写します。

K 列には賃金と加算額の合計です。 K2 に

### $=$ I2+J2

と入力し、式を複写します。

7.四捨五入

![](_page_52_Picture_138.jpeg)

最後の合計で、小数点以下を処理する方法もありますが、ここではその日、その日で決着 をつけます。

四捨五入は ROUND 関数です。

### ROUND(数値,0)

で整数にします(小数第一位を四捨五 入)。この 0 を変えると四捨五入する 場所がかわります。

L2 に

#### $=$ ROUND $(K2,0)$

と入力し、式を複写します。

### 8.給与計などを出します。

(1)給与計

L2 から L32 までを足したものが入り ます。

O1 を選択し、オート SUM をクリッ クし、範囲を L2 から L32 とします。

![](_page_52_Picture_139.jpeg)

![](_page_52_Picture_140.jpeg)

(2)出勤日数

![](_page_53_Picture_128.jpeg)

一日に一度でも出勤すれば交通費として 200 円を支給します。出勤したかどうかは、出勤 の欄にデータが入っているかどうかで判断します。

COUNTA(範囲)関数は、範囲の中のデータの数を数えます。

O2 に

 $=$ COUNTA $(B2:B32)$ 

と入力 (B2:B32 はマウスで選んだ方が早い)します。

(3)交通費

交通費は、1日単価 200 円(最初に定義)×出勤日数です。 O3 に

**Contract Contract** 

=交通費\*O2

と入力します。

#### 8.表示・非表示

D 列から K 列は、内部の計算 ですので、普段は使いません。 出・退勤時刻と給与だけが出た 方がすっきりします。これらの 列を非表示にします。

D から K を選択。右クリック で、「非表示」をクリック。

![](_page_53_Picture_129.jpeg)

給与計算 [互換モード] - Microsoft Excel

| ジレイアウト                                                                                                    |      | 数式   | データ  | 校閲           | 表示<br>開発 |         |         |                     |                                                                                 |        |   |  |  |
|----------------------------------------------------------------------------------------------------|------|------|------|--------------|----------|---------|---------|---------------------|---------------------------------------------------------------------------------|--------|---|--|--|
| ※ 参照元のトレース<br>  蚴 数式の表示<br>- 7名前の定義・<br>$\blacksquare$<br>12<br>Ð<br>A<br>$\theta$<br>『清参照先のトレース<br>☆ 数式で使用<br><b>DIラーチェック</b><br>務<br>検索/行列 数学/三角<br>籞<br>日付/時刻<br>その他の<br>関数 -<br>論理<br>文字列<br>操作。<br>  留 選択範囲から作成<br>MSP <sup>+</sup> + 11<br>$\mathbf{A} \mathbf{A}$<br>$\frac{9}{6}$<br>定義された名前<br>$\mathcal{F}$<br>$\overline{\phantom{a}}$<br>$\ddot{\phantom{1}}$<br>関数ライブラリ |      |      |      |              |          |         |         |                     |                                                                                 |        |   |  |  |
| 午前<br>$f_x$                                                                                                    |      |      |      |              |          |         |         |                     | $\equiv$ $\Box$ $\cdot$ $\Delta$ $\cdot$ $\sim$ $\Box$ $\Box$<br>$\overline{I}$ |        |   |  |  |
| C                                                                                                    | D    | F    | F    | G            |          |         |         |                     |                                                                                 |        | M |  |  |
| 艮勤                                                                                                    | 午前   | 午後   | 勤務時間 | 割り増し         | 労働時間(時)  | 賃金      | 加拿      | ¥                   | 切り取り(T)                                                                         |        |   |  |  |
|                                                                                                    | 0:00 | 0:00 | 0:00 | 1.2          | 0        | 0       |         | Ea                  | $\exists \mathcal{C} \neg (\mathcal{C})$                                        |        |   |  |  |
|                                                                                                    | 0:00 | 0:00 | 0:00 | 1.2          | $\circ$  | O       |         | 邕                   | 貼り付け(P)                                                                         |        |   |  |  |
| 17:15                                                                                                    | 0:00 | 4:15 | 4:15 | 1            | 4.25     | 3506.25 |         |                     | 形式を選択して貼り付け(S)                                                                  |        |   |  |  |
| 17:15                                                                                                    | 3:30 | 4:15 | 7:45 | 1            | 7.75     | 6393.75 |         |                     |                                                                                 |        |   |  |  |
| 17:15                                                                                                    | 3:30 | 4:15 | 7:45 | 1            | 7.75     | 6393.75 |         |                     | 挿入(I)                                                                           |        |   |  |  |
| 17:15                                                                                                    | 0:00 | 4:15 | 4:15 | 1            | 4.25     | 3506.25 |         |                     | 削除(D)                                                                           |        |   |  |  |
| 16:00                                                                                                    | 3:30 | 3:00 | 6:30 | $\mathbf{1}$ | 6.5      | 5362.5  |         |                     | 数式と値のクリア(N)                                                                     |        |   |  |  |
| 17:15                                                                                                    | 0:00 | 4:15 | 4:15 | 1.2          | 4.25     | 3506.25 |         | <b>ET</b>           | セルの書式設定(F)                                                                      |        |   |  |  |
|                                                                                                    | 0:00 | 0:00 | 0:00 | 1.2          | $\Omega$ | 0       |         |                     |                                                                                 |        |   |  |  |
| 11:00                                                                                                    | 3:30 | 0:00 | 3:30 | 1            | 3.5      | 2887.5  |         |                     | 列の幅(C)                                                                          |        |   |  |  |
| 17:15                                                                                                    | 3:30 | 4:15 | 7:45 | $\mathbf{1}$ | 7.75     | 6393.75 |         |                     | 非表示(H)                                                                          |        |   |  |  |
| 17:15                                                                                                    | 3:30 | 4:15 | 7:45 | 1            | 7.75     | 6393.75 |         |                     | 再表示(U)                                                                          |        |   |  |  |
| 17:15                                                                                                    | 3:00 | 4:15 | 7:15 | $\mathbf{1}$ | 7.25     | 5981.25 |         |                     | V<br><b>UUTT-LU</b>                                                             | $\sim$ |   |  |  |
| 11:30                                                                                                    | 3:30 | 0:00 | 3:30 | 1            | 3.5      | 2887.5  |         | 2887.5<br>2888<br>Ω |                                                                                 |        |   |  |  |
| 17:45                                                                                                    | 3:30 | 4:45 | 8:15 | 1.2          | 8.25     | 6806.25 | 1361.25 |                     | 8167.5                                                                          | 8168   |   |  |  |
|                                                                                                    | 0:00 | 0:00 | 0:00 | 1.2          | 0        | 0       |         |                     | 0<br>Ω                                                                          | 0      |   |  |  |
| 17:15                                                                                                    | 3:30 | 4:15 | 7:45 | 1            | 7.75     | 6393.75 | 0       |                     | 6393.75                                                                         | 6394   |   |  |  |

平成 23 年度学校開放パソコン講座 54

9. 全体シートデータの引き渡し

全体シートをご欄下さい。

坂田さんの給与計と交通費の計が抜けています。

B2 を選択し「=」をつけて、坂田さんのシートの給与計 O1 をクリック、エンターで OKD です。同じように交通費も入れて下さい。

10.金種計算

138332 円は、1万円札を 13 枚、5000 円札を1枚、千円札を 3 枚、百円玉が 3 個、十円玉 が 3 個、1円玉が2個です。これを計算しましょう。

ここでは二つの関数を使います。

MOD(割られる数,割る数)という関数で余りが出ます。

MOD(10,4)は、10÷4=2 あまり 2 ですからあまりの 2 が表示されます。

INT(数値)で、小数以下を切り捨てた整数を表示します。

INT(12.3)は、0.3 が切り捨てられ 12 が表示されます。

(1)一万円札の数は、

坂田さんの 138332 円の1万円札の数を求めましょう。

138332÷10000=13.8332 ですね。この 0.8332 を取ってしまい 13 にすればいいのです。

つまり INT(138332/10000)という式になります。

(2)5千円冊の数は、

一万円札がかたついたので、残りの8332円の中に5000が入っているかどうかを調べます。 5000 円札は1枚かなしかのどちらかです。

まず 8332 は、138332÷10000 の余りです。

したがって MOD(138332,10000)ででます。この 8332 を 5000 で割ると1余り 3382 円、つ まり 5000 円札が一枚いることがわかります。

INT(8332/5000)=1

となります。この 2 本の式を一本にすると

#### INT(MOD(138332,10000)/5000)

となります。

(3)千円札の数は、

先ほどの 8332 円を 5000 円で余った余り 3332 円を 1000 で割ってて、整数部分を取るとい うことになります。以下同様になります。

ということで、坂田さんの1万円の数は、E2 に

# $=INT(D2/E1)$

入力して、13 と出ます。 そして、これを宮園さん、杉田 さんといくとき、E1 の 10000 の 参照が変わってはいけませんか ら、

![](_page_55_Picture_170.jpeg)

## $=INT(D2/E$1)$

となります。

次に坂田さんの 5000 円のところ F2 は

## $=INT(MOD(D2, E1)/F1)$

と入れます。MOD(D2,E1)で1万円の残り(8332)を出し、それを F1(5000)で割った整数 部分を取り出します。

あとは、1000円札であれば、給与全部を求めようとする金種(1000円)の一つ大きい金 種(5000)円で割った余りを求めようとする金種で割って、整数部分を取るという一般的 な言い方ができます。

したがって、式に絶対参照をつけながら一気に行きます。F2 を次のように修正します。

## $=INT(MOD($D2, E$1)/F$1)$

F2 に入れた式を M2 まで書式なしコピーをします。

さらに、坂田さんの金種全部(E2 から M2)までを選択し、M2 のハンドルを持って、杉田さ んまで、式をコピーします。

![](_page_55_Picture_171.jpeg)

最後に、それぞれの金種の数の合計を出します。 E5 は、

## $=$ SUM(E2:E4)

となります。(一番上の 10000 を入れないように。)

以下式を右へ複写して完了です。

![](_page_56_Picture_20.jpeg)

この教材をテキストを見ないでできるようであれば、エクセルの初心者はとうの昔に脱出 というレベルです。